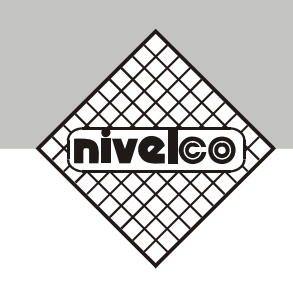

# MicroTREK 2-wire

Guided microwave level transmitter

## **INSTALLATION and PROGRAMMING MANUAL**

Manufacturer: **NIVELCO Control Co.** H-1043 Budapest, Dugonics u. 11. **TEL.: (36-1)-889-0100 FAX: (36-1)-889-0200** E-mail:sales@nivelco.com http://www.nivelco.com

 $\epsilon$ 

### TABLE OF CONTENTS

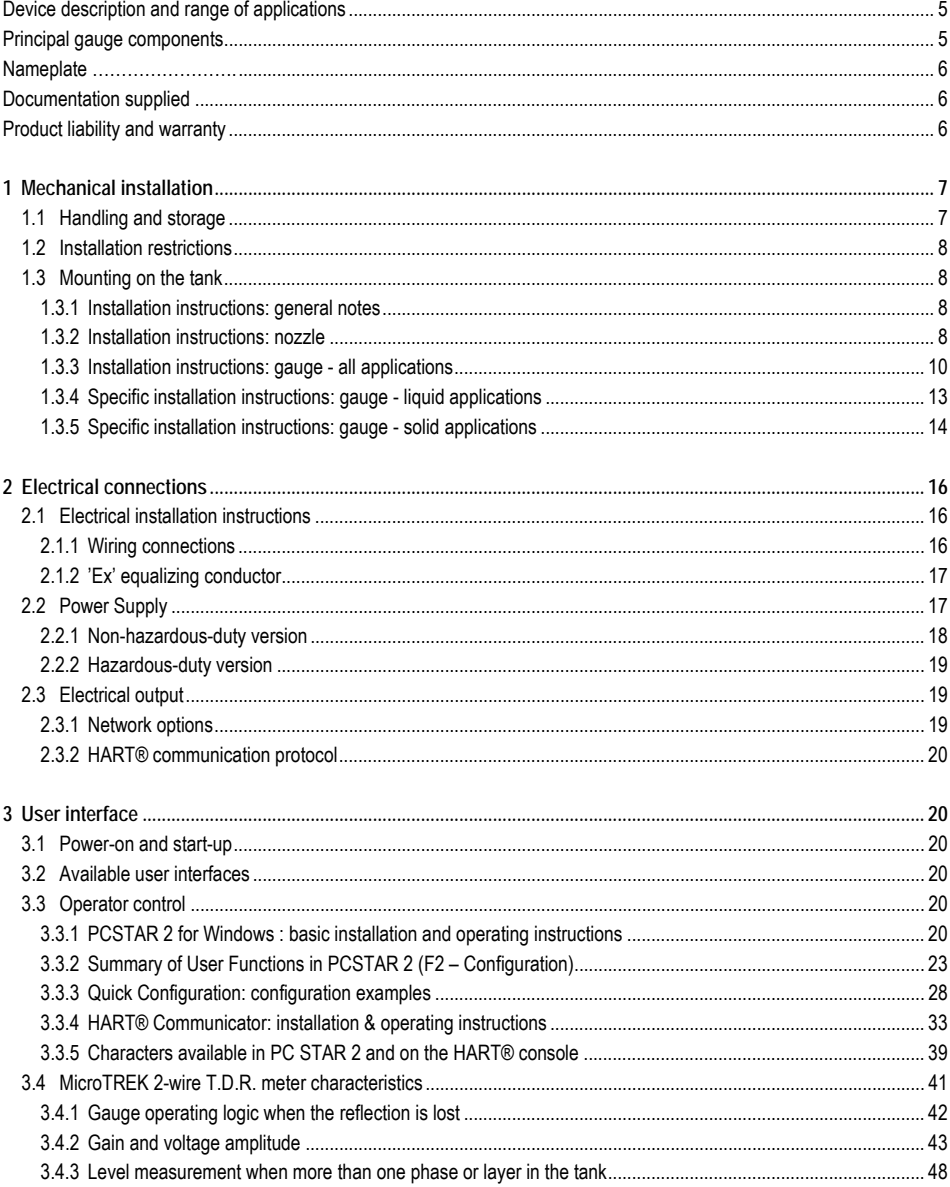

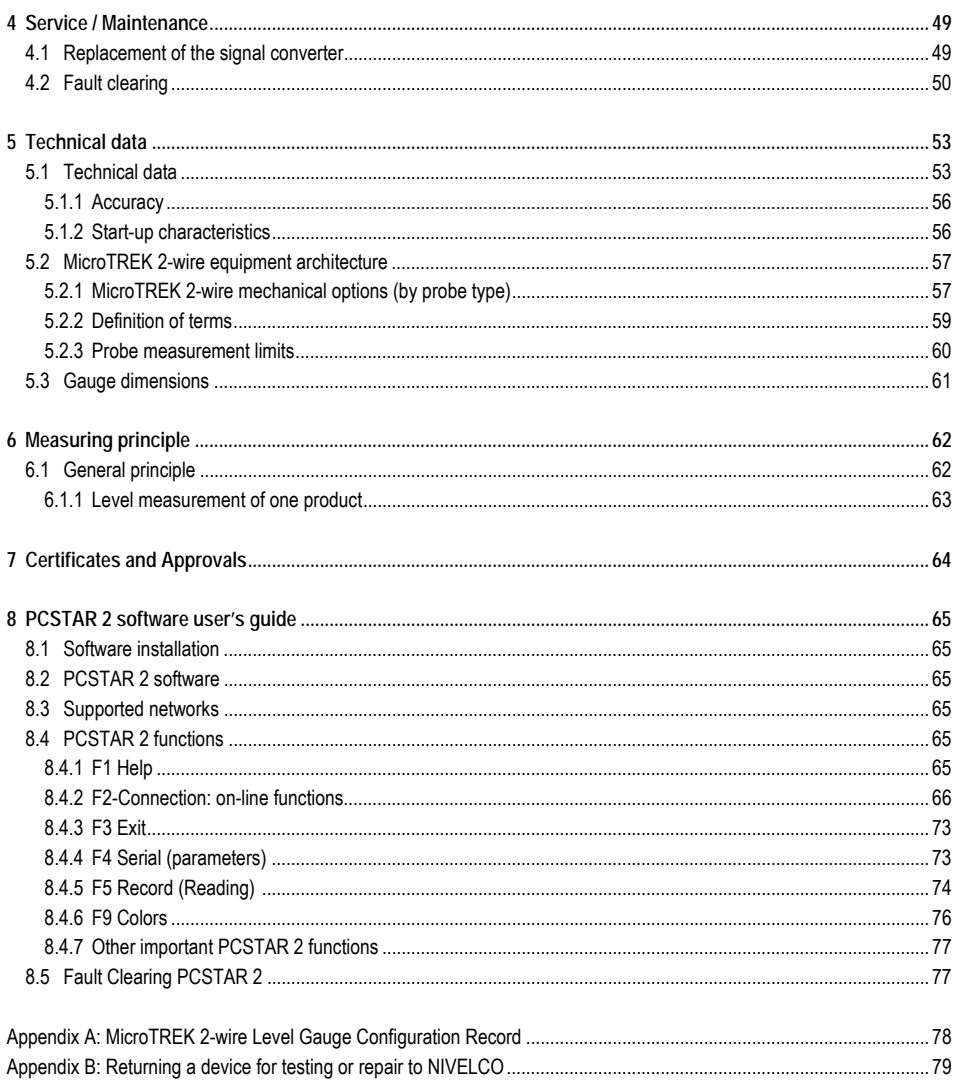

#### **DEVICE DESCRIPTION AND RANGE OF APPLICATIONS**

The MicroTREK 2-wire level gauge uses the Time Domain Reflectometry (TDR) measuring principle and two-wire technology for level measurement.

It is designed solely for measuring the distance, level, volume and ullage of liquids, pastes, slurries and powder products. It can continue to measure the level or distance and total volume in applications with two products.

The level measurement data can be displayed and the gauge configured using either a HART Handheld Communicator

console (HHC) or a PC work station equipped with PCSTAR2 software supplied as standard with the gauge.

#### **PRINCIPAL GAUGE COMPONENTS**

The device is applicable in tank, silo, rigid pipe, reaction vessel and level reference vessel.

MicroTREK 2-wire guided microwave level transmitter gauge housing and probes (Standard and Intrinsically safe versions).

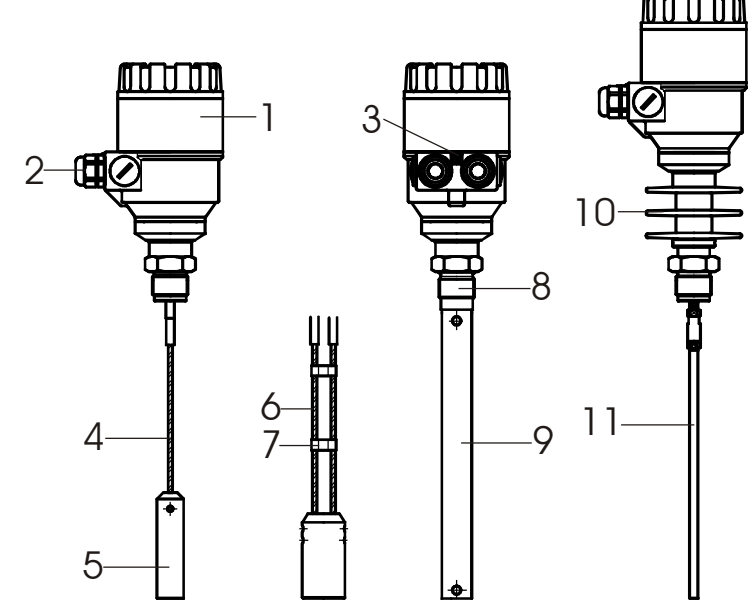

- 1 Housing
- 2 Cable gland
- 3 Grounding connection
- 4 Single cable probe
- 5 Counter weight
- 6 Twin cable probe
- 7 Spacer
- 8 Process connection
- 9 Coaxial probe
- 10 Hih temperature option
- 11 Single rod probe

#### **NAMEPLATE**

### *Nameplate form filling in:*

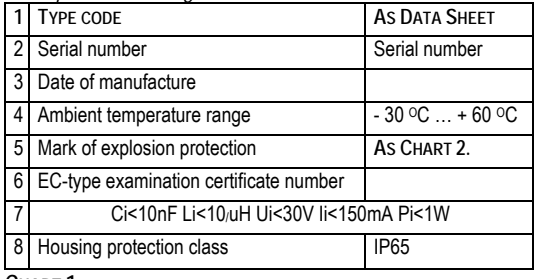

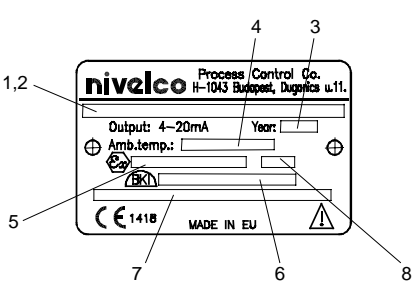

**CHART 1.**

#### **MARK OF EXPLOSION PROTECTION***:*

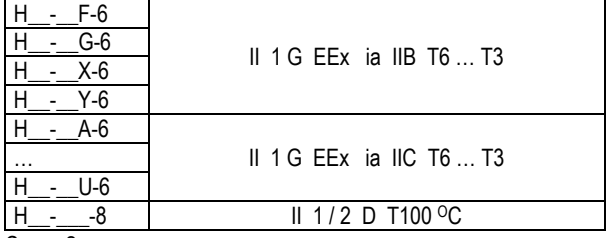

**CHART 2.**

Standard nameplate

\*eg. HTK-201-4.

The "type code" gives the options chosen for this unit and is defined in the MicroTREK guided microwave level transmitter Data Sheet.

#### **DOCUMENTATION SUPPLIED**

Installation & programming manual:

Installation, connection, start-up and safety advice.

Detailed user manual and reference book, including how to configure meter parameters available in the user menu and how to perform basic maintenance.

### **PRODUCT LIABILITY AND WARRANTY**

The MicroTREK 2-wire TDR level gauge is designed for measuring the distance, level, and volume of liquids, pastes, slurries and powders. It may equally measure level, distance, total volume and ullage in applications where two or more products are present.

Responsibility as to suitability and intended use of these level gauges rests solely with the user. Improper installation and operation of our level gauges may lead to loss of warranty. In addition, the "General conditions of sale", forming the basis of the purchasing contract, are applicable.

If you need to return measuring instruments to NIVELCO, please note the information given in Appendix B. NIVELCO regrets that they cannot repair or check your device unless it is accompanied by the completed form.

The level gauge does not form part of an overfill protection system (as defined for example in WHG: German water resources act).

### **1. MECHANICAL INSTALLATION**

### **1.1 HANDLING AND STORAGE**

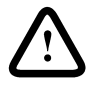

To carry: the device will weigh between approximately 3 kg or 7 lb and 12 kg or 25 lb. Carry using both hands to lift the device carefully by the converter housing. If necessary, use lifting gear.

No attempt should be made to lift the instrument by its probe.

Caution: The probe is a critical gauge component. Do not damage - Handle with care!

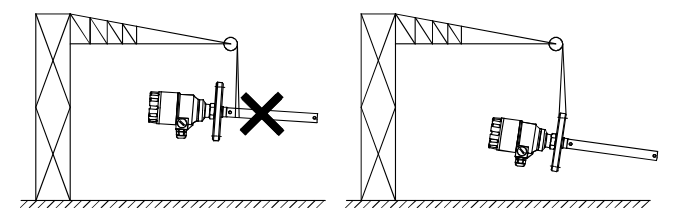

Avoiding blows - When handling the MicroTREK 2-wire, avoid hard blows, jolts, impacts, etc. Caution: fragile electronics

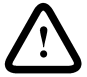

Avoid bending (single rod and coaxial probes) - Support the probe to avoid bending.

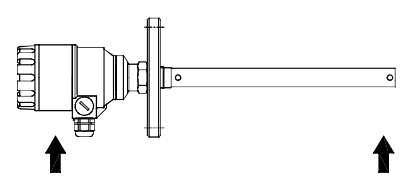

**Support probe here** - Avoid cable kinks and fraying Do not coil the cable less than 400 mm or 16 " in diameter. Cable kinks or fraying will cause measurement errors.

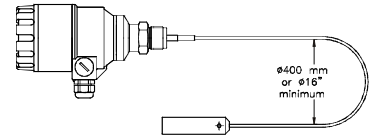

Storage temperature - Store within the given storage temperature limits.

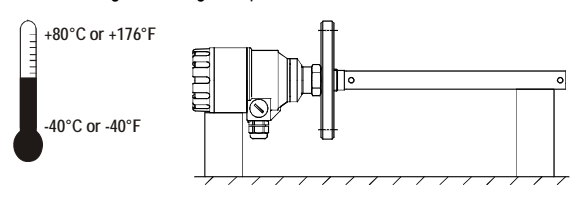

### **1.2 INSTALLATION RESTRICTIONS**

Hazardous-duty systems (Ex) - Refer to the MicroTREK 2-wire Installation and Programming manual for further information on installing gauges approved for use in hazardous locations.

Check that the flange, gasket and probe materials are compatible with the product.

Read the information given on the converter nameplate, the flange markings and specifications in the approval certificates.

### **1.3 MOUNTING ON THE TANK**

### **1.3.1 INSTALLATION INSTRUCTIONS: GENERAL NOTES**

The fitter should give some thought to tank fittings and tank shape.

**NOZZLE POSITION IN RELATION TO THE TANK WALLS AND OTHER OBJECTS INSIDE THE TANKS**

(Warning: this free area will depend on the probe type selected: refer to later on in this section)

type of tank roof, i.e. floating, concrete, integral, etc; and base, i.e. conical, etc.

Whenever working on an installation, remember to: Disconnect the power supply before starting work.

However, the gauge may be installed when the tank contains product.

### **1.3.2 INSTALLATION INSTRUCTIONS: NOZZLE**

#### **Threaded process connections** Nozzle height

The simplest and most economic way is to mount the Recommendation MicroTREK 2-wire directly on the tank with the 1"G or 1"NPT threaded connection.

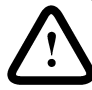

Do not fit a nozzle longer than its diameter, especially for single probes and powder

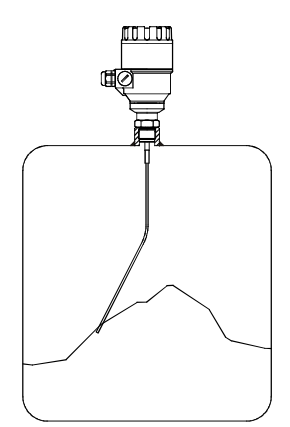

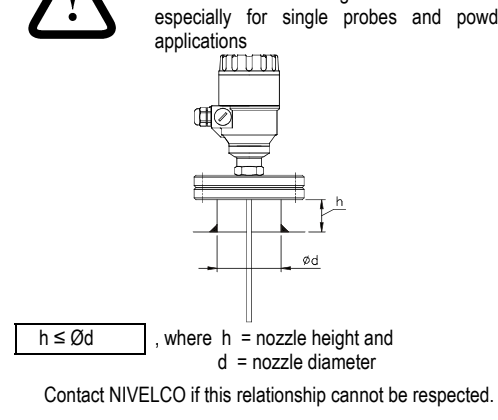

**Nozzles extending into tank** - Caution: Do not use nozzles that extend into the tank. This will disturb the emitted pulse.

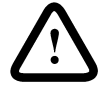

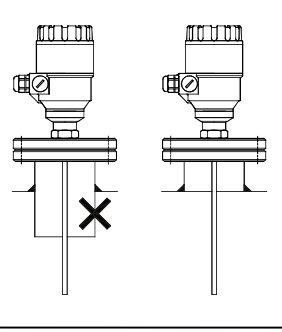

#### **Installation of two devices**

If two devices are to be used on the same tank, these should be mounted at a distance of at least 2 m or 6.5 ft away from each other. If not, interferences from the electromagnetic (EM) fields generated by both instruments may cause measurement errors. Not applicable to coaxial probes - the outer shell of the probe contains the EM field: no minimum distance required.

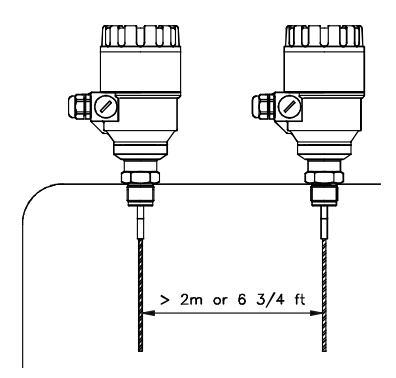

### **Process connection**

For the gauge to make accurate measurements: the tank process connection must be level.

ensure a good fit with the gauge process connection the tank roof should not deform under the weight of the gauge Process connection and entry pipe

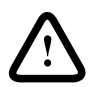

Caution: Do not put the nozzle close to the entry pipe. Pouring the product directly onto the probe will give false readings.

Install deflector plate if impossible to distance gauge from entry pipe.

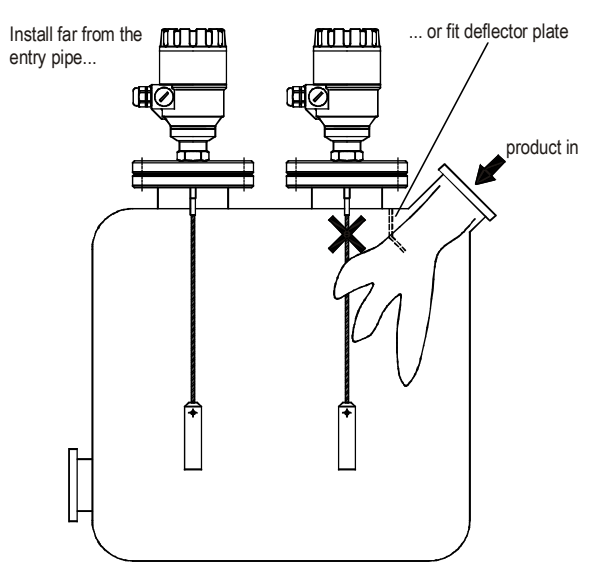

### **Stilling wells**

Tanks with floating roofs for petrochemical applications: Use a stilling well.

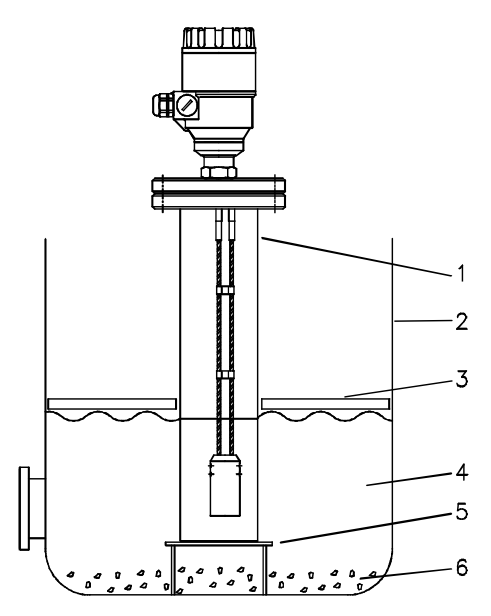

- 1 Stilling well
- 2 Tank
- 3 Floating roof
- 4 Product (petroleum applications)
- 5 Well fixed to tank base (no roof deformation)
- 6 Sediment

### **1.3.3 INSTALLATION INSTRUCTIONS: GAUGE - ALL APPLICATIONS**

MicroTREK 2-wire gauges are designed to be mounted on a suitable process connection on a tank or sump. Install the gauge using two people to avoid damaging the probe. Support the housing and the probe.

Installation of single and twin cable probe level meters

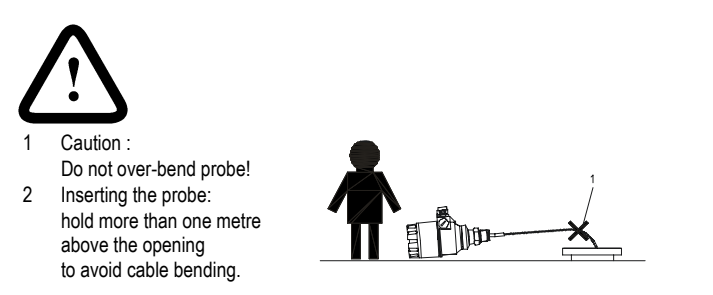

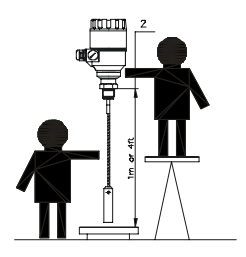

Probes: entanglement, straightness and tank bottom clearance

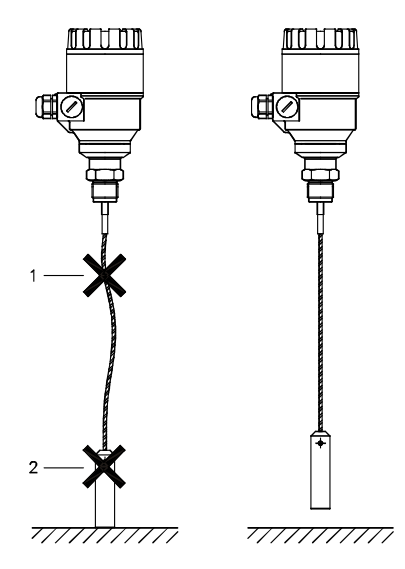

Cable probes must be straight once inserted into the tank.

They must also be far from other objects (e.g. mixers) to avoid entanglement.

In order to maintain the gauge's operating characteristics, it is recommended to avoid touching the tank bottom with the counterweights (for cable probes) or probe end (other types).

Objects (discontinuities) inside the tank that influence the probe's EM (electromagnetic) field

Install the gauge far from protruding objects such as:heating tubes,

sudden changes in tank cross-section, tank wall reinforcements and beams, weld lines and dip-stick pipes, etc...

TDR gauges generate electromagnetic (EM) fields when a measurement pulse is emitted. This field is affected by any nearby discontinuities and these will weaken and potentially block the emitted pulse. A minimum distance is recommended depending on the probe type to be installed. See the table on the next page for recommended free space dimensions. Alternatively, the fitter may use a reference chamber or stilling well. However, the chamber walls must be smooth (i.e. no visible weld lines), straight and vertical to maintain the pulse strength and gauge accuracy.

For clean applications only :

Coaxial probes may be used close to or touching objects or walls as the EM field generated by the probe is contained within the probe's outer sheath (refer also to the EM field sizes/free area given in the figures on the next page).

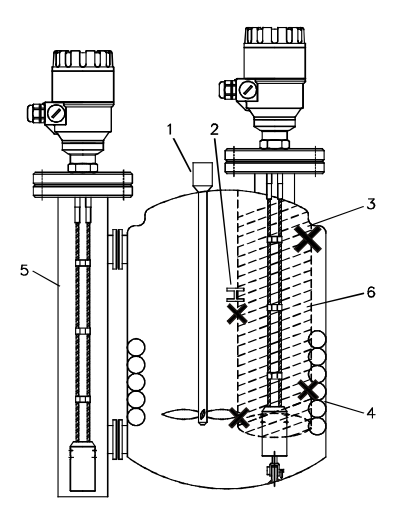

1 Agitator

2 Support beam perpendicular to the pulse direction

3 Abrupt changes in tank cross section

- 4 Heating tubes
- 5 Alternative solution: reference chamber electromagnetic field is contained within chamber
- 6 Gauge electromagnetic field :

Any intruding metallic object will be detected in this zone if perpendicular to the emitted pulse direction.

 $\mathbf{\times}$  = DO NOT FIT THE GAUGE NEAR TO THESE OBJECTS.

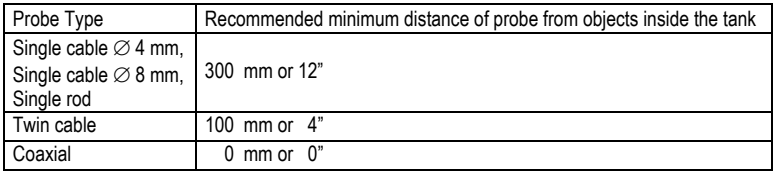

Electromagnetic field shape around probe, by type (not to scale)

Single cables, single rod Twin cable Coaxial Twin cable Coaxial

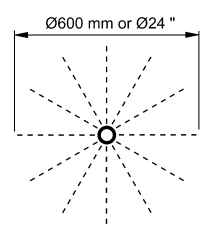

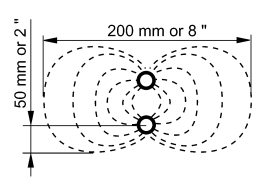

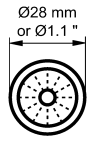

No beam angle for any probe type. Avoid direct solar radiation.

Fit a sunshade on the gauge for open-air installations: this is either supplied on demand by NIVELCO or provided by the customer. The ambient temperature limits of the gauge are given below.

#### **1.3.4 SPECIFIC INSTALLATION INSTRUCTIONS: GAUGE - LIQUID APPLICATIONS PROBE BENDING IN AGITATED PRODUCTS: RECOMMENDED SOLUTIONS**

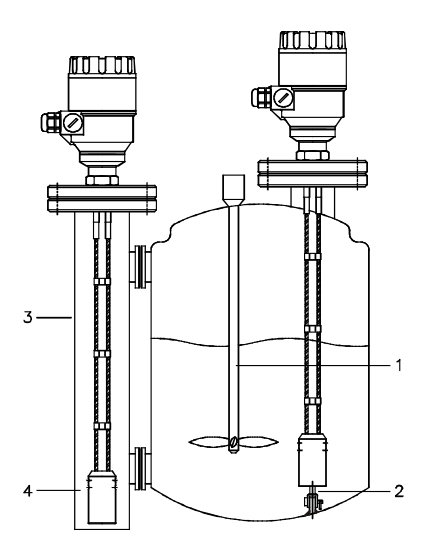

- 1 Agitator
- 2 Turnbuckle for anchoring probe to tank bottom
- 3 Bypass chamber
- 4 Probe and counterweight (centred on request)

Mounting on a reference vessel or still well is ideal.

To ensure that the probe does not come into contact with the tank wall,

the probe should be fixed to the bottom of the chamber or centred.

Fastening the probe to the tank bottom

Flexible probes can be fastened with a chuck (ring), turnbuckle or similar fastening device to the tank bottom:

### **SHORTENING CABLE PROBES**

If required, the cable probe can be shortened, but this applies only when used in liquids.

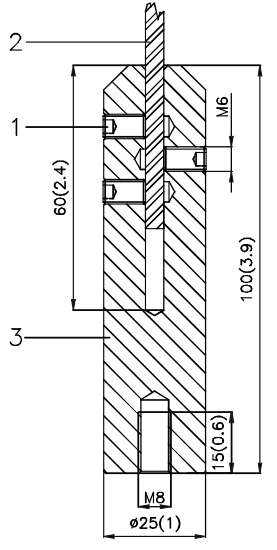

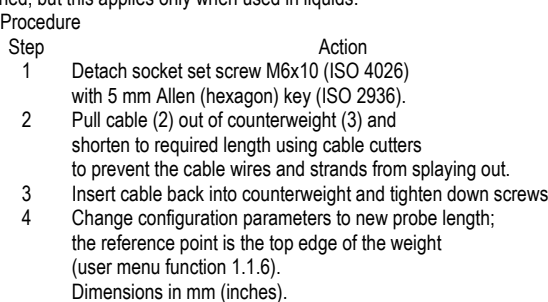

### **1.3.5 SPECIFIC INSTALLATION INSTRUCTIONS: GAUGE - SOLID APPLICATIONS**

#### False readings:

ro o o

Conical silo nozzles, false readings and traction on the cable probes

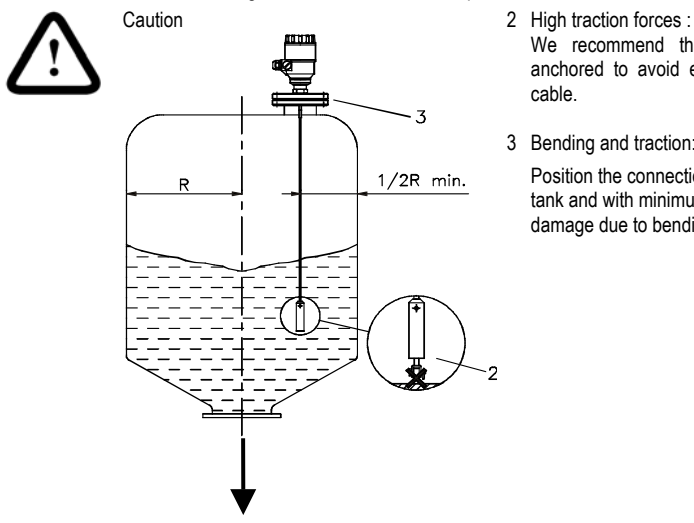

We recommend that the probe should not be anchored to avoid excessive traction loads on the cable.

1 Do not let probe touch the side of the nozzle

3 Bending and traction:

Position the connection on the roof at ½ radius of the tank and with minimum nozzle height. This will avoid damage due to bending and traction during emptying.

Traction forces during emptying cycles for powder applications

Traction load is dependent upon the height and shape of the tank, product particle size & density, and the rate at which the tank is emptied. The table below gives the load up to which cable probes will hold.

Cable maximum design load, traction Probe: Single cable Ø8 mm or Ø0.3", Maximum Load: 3.5 T or 7700 lb

Traction on cable according to product (approximate value in metric tons)

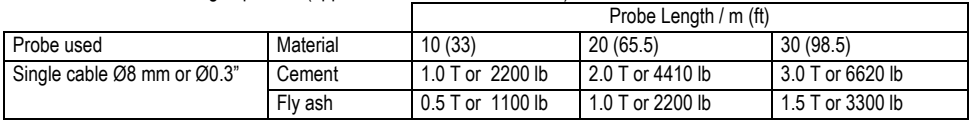

### **Electrostatic discharge (E.S.D.)**

MicroTREK 2-wire non-Ex and Ex gauge electronics are shielded up to 4 kV against E.S.D..

Note: E.S.D. cannot be solved by MicroTREK 2-wire E.S.D. protection.

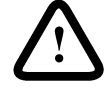

It is the customer's responsibility to avoid E.S.D. by grounding the tank, product and probe installation.

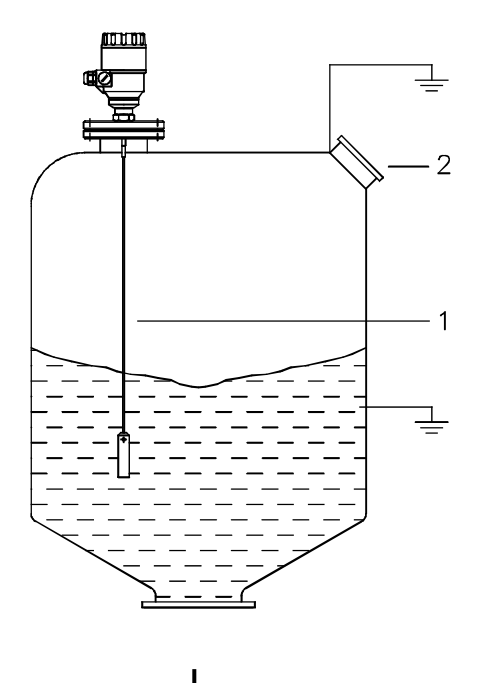

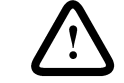

1 **DANGER OF INJURY**

**THE PROBE MAY RECEIVE AN ELECTROSTATIC DISCHARGE DURING OPERATION; EARTH THE PROBE BY PUSHING IT AGAINST TANK WALL WITH A SUITABLY ISOLATED TOOL JUST BEFORE TOUCHING IT TO AVOID RECEIVING A SHOCK.**

2 **EARTH THE ENTRY PIPE AND PRODUCT.**

Product deposits on the nozzle and probe

Product build-up can occur under the nozzle: this may weaken the pulse. Avoid cavities that permit the build-up of deposits.

### **Tank roof deformation**

Tank roofs should support loads of at least 3.5 T or 7700 lb for gauge installations using Ø8 mm or 0.3" single cable probes.

### **2 ELECTRICAL CONNECTIONS**

### **2.1 ELECTRICAL INSTALLATION INSTRUCTIONS**

### **2.1.1 WIRING CONNECTIONS: Hazardous-duty systems**

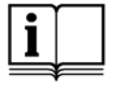

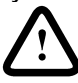

Only intrinsically safe certified equipment may be connected to the MicroTREK 2-wire guided microwave level transmitter in hazardous areas.

Terminals: 4 poles. Wire cross-section: max. 1.5 mm² (AWG 16)

Cable entry: M20 x1,5 cable gland for cable diameter: 8 … 12 mm (0.31 … 0.45"), IP 65

Shielding: Do not connect it to any terminals of MicroTREK

Signal cable: Using a shielded cable is recommended

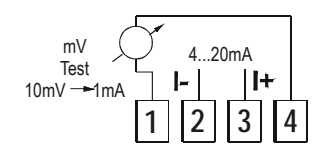

Connect a Voltmeter to terminals 1 and 4 to measure the loop current without disconnecting the loop.

(The voltage value in mV divided by 10 gives the current in mA.)

- 1 2 3 4
- 1 Detach the cover of the unit.
- 2 Guide the cable into the housing through the cable gland.
- 3 Remove a 4 mm length of isolation from the wires and cut away the free part of the shielding.
- 4 Connect the wires of the current loop to terminals 2 and 3 (any polarity).
- 5 Pull back the cable till a 10 mm cable length remain in the housing behind the cable gland.

Tighten the cable gland using two spanners.

Check the connection of wires and the tightness at the cable gland.

6 Array the wires in the housing and screw the cover on the housing.

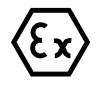

### **Hazardous-duty systems**

Using MicroTREK in hazardous area, only intrinsically safe approved equipments may be connected to the terminals 2 and 3.

**IMPORTANT:** The housing of the MicroTREK must be grounded. Grounging resistance R < 1 Ohm. The shielding of the signal cable must be grounded at the control room side! Avoid coupling of electromagnetic noises place the singnal cable away from power-current cables. The inductive coupling of the AC upper harmonics (that can occur during phase shift driving) is especially critical, because even cable shielding will not give appropriate protection against them.

### **2.1.2 'EX' EQUALIZING CONDUCTOR**

Refer to the MicroTREK 2-wire Supplementary Installation and Operating Instructions for further information.

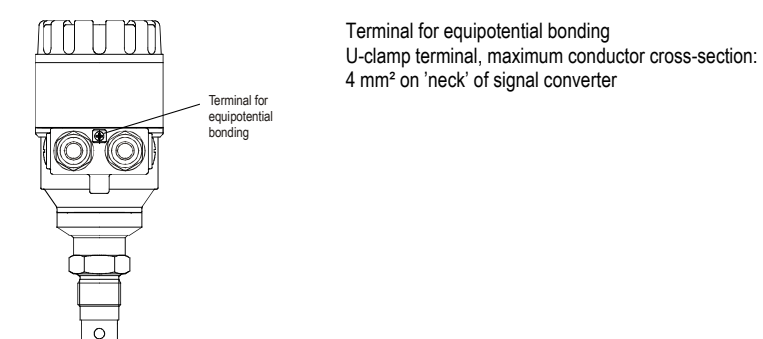

### **2.2 POWER SUPPLY**

### **2.2.1 NON-HAZARDOUS-DUTY VERSION**

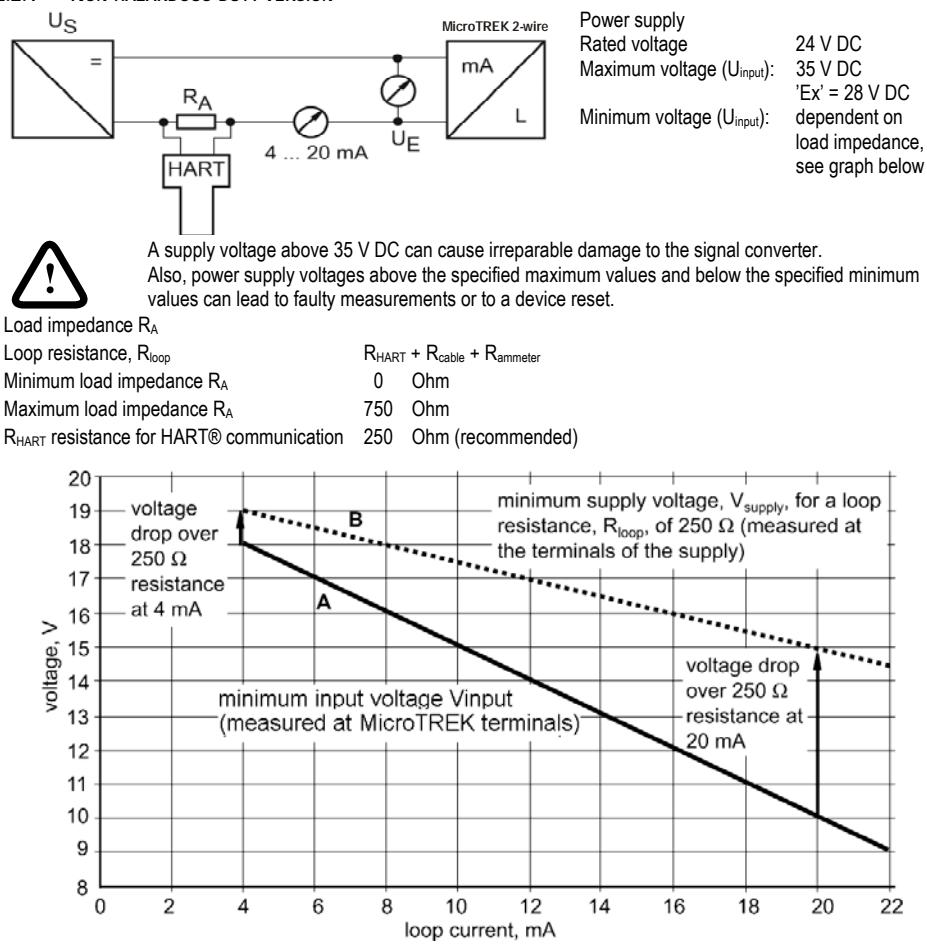

Line A = minimum voltage at the MicroTREK 2-wire terminals Line B = minimum supply voltage (for voltage drop caused by a 250 Ohm loop resistance)

Example for calculating the power supply:

The voltage drop is tested at 22 mA. U nower minimum  $22 = 22$  mA x load impedance + U<sub>input minimum</sub>  $22$ U power minimum 22 = 22 mA x 250 Ohm + 10 V = 5.5 V + 10 V = 15.5 V

In order to cover the whole current range, the voltage drop must also be tested at 4 mA. By analogy, the following applies: U power minimum  $4 = 4$  mA x load impedance + Uinput minimum  $4$ 

U power minimum 4 = 4 mA x 250 Ohm + 18 V = 1 V + 18 V = 19 V

At a load impedance of 250 Ohm a power supply voltage of 19 V is sufficient to energize the current device range of 4 to 20 mA.

### **2.2.2 HAZARDOUS-DUTY VERSION**

The intrinsically safe certified device may only be used in conjunction with an other intrinsically safe certified equipment. All the allowed electrical safety data indicated on the nameplate must be observed.

To ensure proper operation, the above specified minimum parameter values for the power supply must be observed to ensure that the connected Ex repeater is adequate for use with the MicroTREK 2-wire guided microwave level transmitter in whole 4-20 mA loop current range.

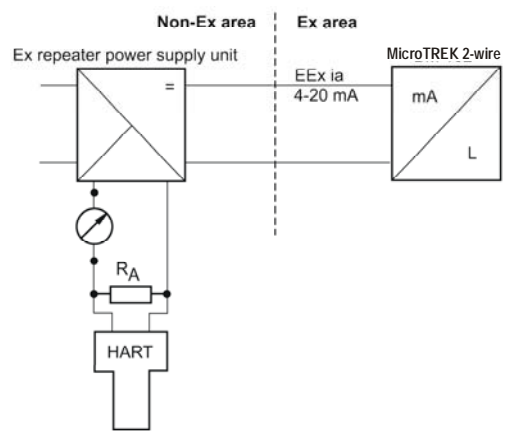

**AN 'EX' REPEATER POWER SUPPLY UNIT MUST BE USED.** For calculation of the supply voltage the same Micr<u>oTREK 2-wire</u> For calculation of the supply voltage the same<br>applies as for the standard non-'Ex' version.

> In addition, the connected Ex repeater must be HART®-compatible so that it can be operated with the PCSTAR2 communication software or the HART® communicator.

### **2.3 ELECTRICAL OUTPUT**

### **2.3.1 NETWORK OPTIONS**

The output is available in 2 versions:

Current output HART®, passive, HART® protocol

Current output Ex-ia HART® intrinsically safe; passive, HART® protocol All versions with HART® protocol can be operated with the PC-STAR 2 program.

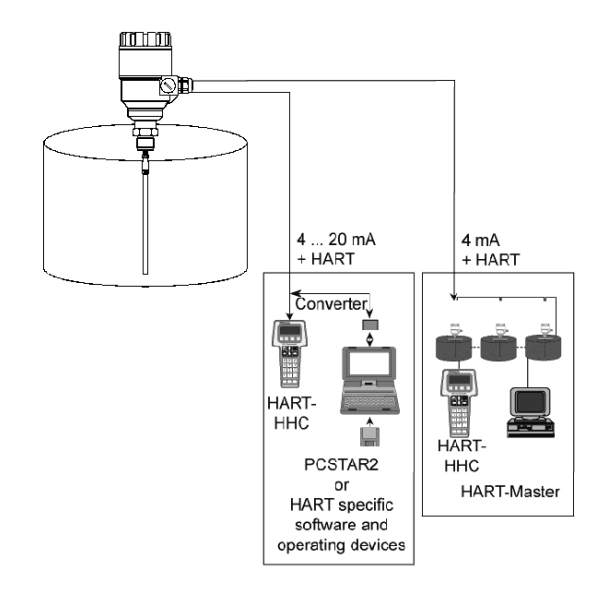

### **2.3.2 HART® COMMUNICATION PROTOCOL**

In accordance with the Rosemount Standard, HART® communication can be used with a MicroTREK 2-wire. It is used as a point-to-point connection between the MicroTREK 2-wire as slave and the HART® master.

**Additional information** - The following can be called up via the following interfaces: Current output: 22 mA for error signal. Digital HART® interfaces: scanning of error flags and error messages.

### **3 USER INTERFACE**

### **3.1 POWER-ON AND START-UP**

The MicroTREK 2-wire is pre-configured in accordance to customer order specifications and measurements can be made immediately. A start-up time of less than 23 seconds should be allowed for once connected and the power is switched on. If the probe length has been shortened since delivery, please refer to section

3.3.1: Summary of User Functions, user function 1.1.6: Probe length to modify configured probe length.

### **3.2 AVAILABLE USER INTERFACES**

Measurements may be taken using either:

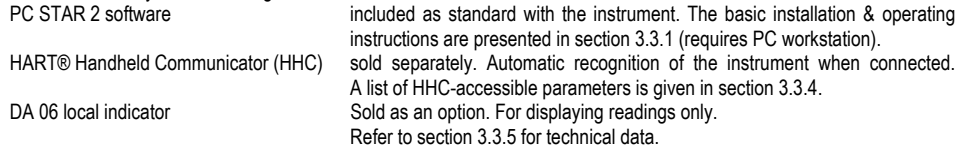

### **3.3 OPERATOR CONTROL**

You can configure the device by way of the HHC or the PC-STAR 2 software. Operator control via the separate HHC is described in the operating instructions supplied with the HHC.

### **3.3.1 PCSTAR 2 FOR WINDOWS : BASIC INSTALLATION AND OPERATING INSTRUCTIONS**

#### *Software description*

PC STAR 2 is a Windows program that permits clear and concise display of data and configuration of the MicroTREK 2 wire from a remote location

#### *PC-STAR 2 system requirements*

PC with at least 486 processor 75 MHz, recommended: Pentium 120 MHz or higher Microsoft Windows 9x, Me, 2000, NT and XP\* minimum 16 MB main memory (RAM) minimum 3 MB available hard disk storage Mouse or other pointer device Serial COM - RS 232 port \* XP may not be automatically recognized by PCSTAR 2 in versions prior to V2.01. Refer to Section 8.4.2 for the corrective procedure. Installing and connecting PCSTAR 2 to the gauge Connect the HART® adapter (not included in supply) through a load impedance of 350 Ohms maximum (for hazardous-duty purposes, fix to the non-intrinsically safe side of the repeater power supply unit) and plug it into a serial interface on your PC. The repeater power supply unit must have HART® capability. Installing the program: execute the file "setup.exe" and follow the instructions on the screen.

Running the program: once the program is installed, execute the program. The screen shown below will be displayed.

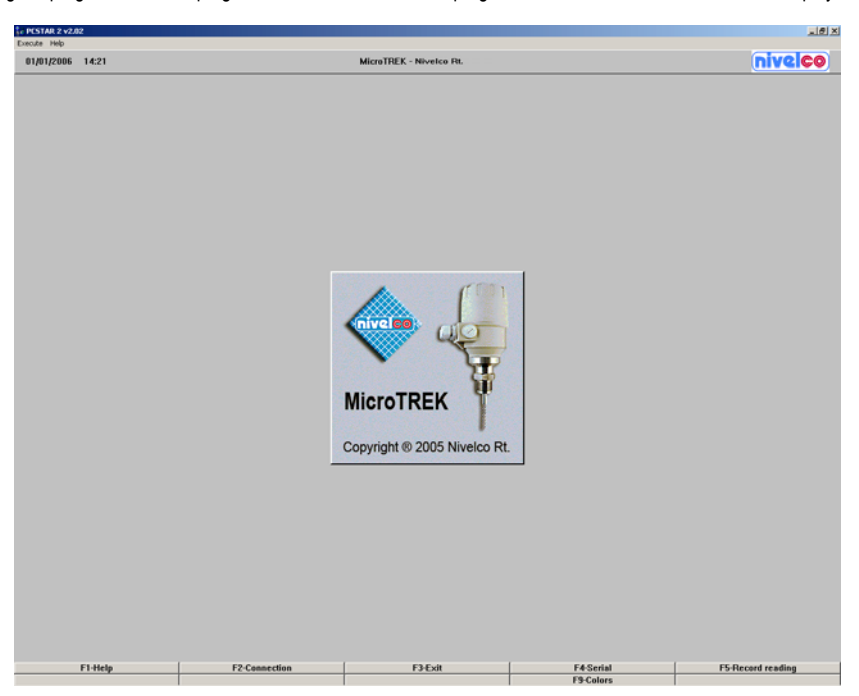

Define device interface: type F4 or left-click on "F4-Serial" at the bottom of the screen - to define the interface to which the device is to be connected.

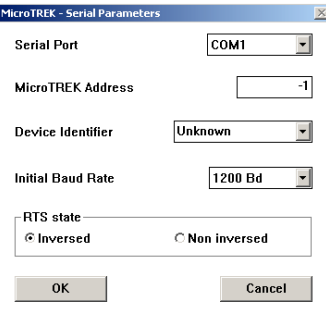

Serial Port

The serial port allows the user to select a free serial port (COM 1 to 4) on the computer.

MicroTrek Address

Type the "Address" that you have given a gauge (a value between 0 and 15) and press ENTER or OK. This will select the required device. If you are in a point to point network leave the box at its default value (-1).

Device Identifier

Device Identifier refers to the "Device number" given in User Function No. 1.4.4.

Initial baud rate

Transmission rate of data. Has a default value of 1200 bd.

RTS state

The RTS state depends on the type of RS232 converter used.

For RS232<>HARTTM(i.e. VIATOR from MACTEK) use inversed RTS state.

On-line connection with the gauge: Press F2 or left-click on "F2-Connection" to set up the connection with the device - the configuration parameters are automatically loaded into the computer.

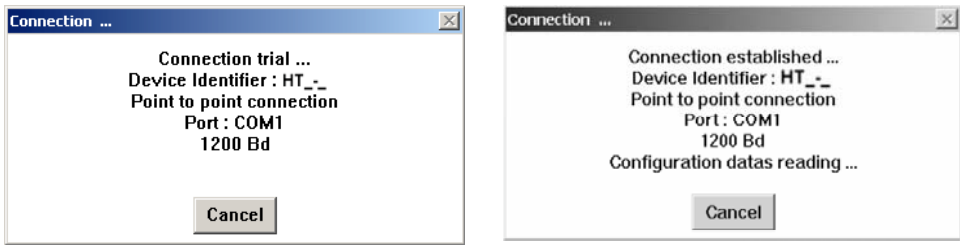

After the connection has been established, the following screen is shown. This will show the current status of the tank. No further configuration should be necessary. The following functions are available on the screen and will be discussed further in section 8.4:

F2 – Device configuration: a summary of the parameters are given on the next page,

F7 – Oscilloscope function: have all reflections occurring at the probe displayed,

F11 – Dynamic/on-line device configuration,

F4 – View and record all information during operation,

F6 – Trend: observe the level trend since start of the program,

F8 – Marker: read the status of the device

and F10 – make printouts (screen shots).

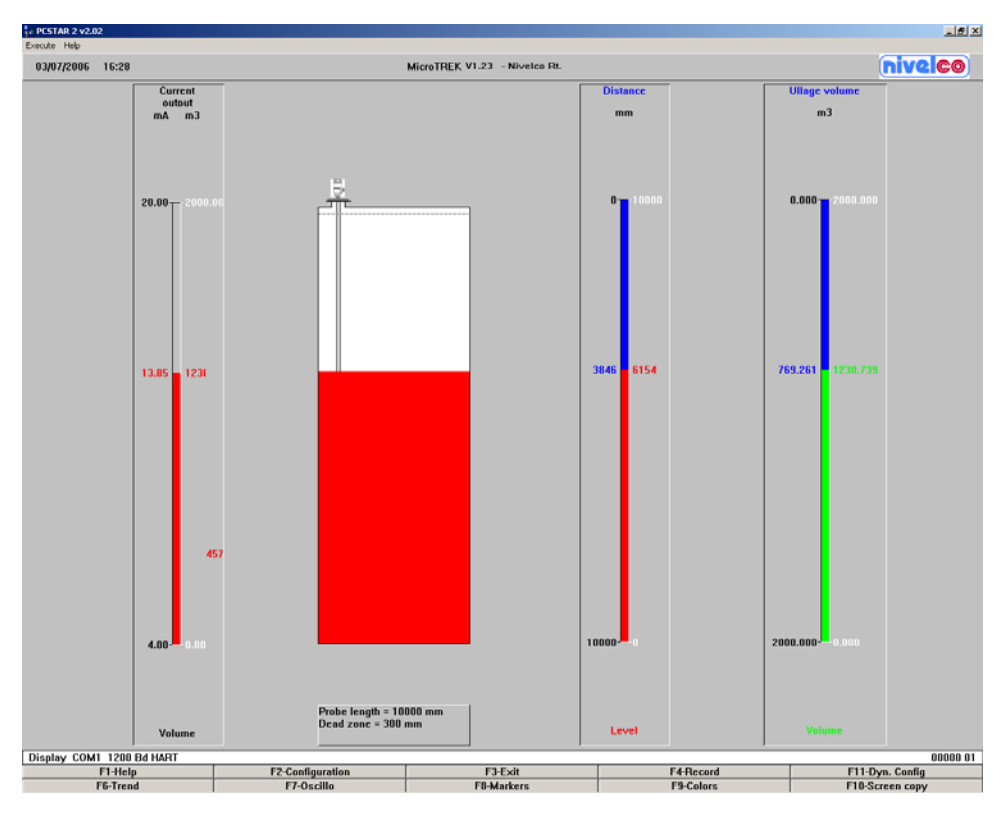

### **3.3.2 SUMMARY OF USER FUNCTIONS IN PCSTAR 2 (F2 – CONFIGURATION)**

The table below provides an overview of all parameters that can be set in the configuration menu using F2 in PCSTAR2. Reset default values are in bold type in the "Input Range" column.

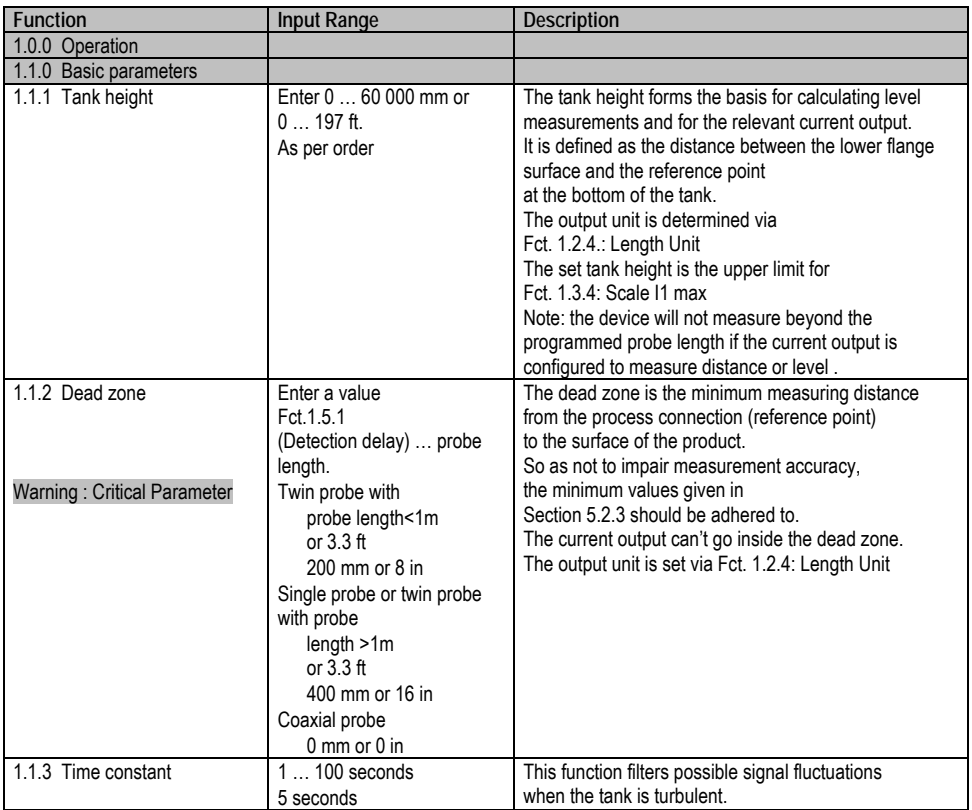

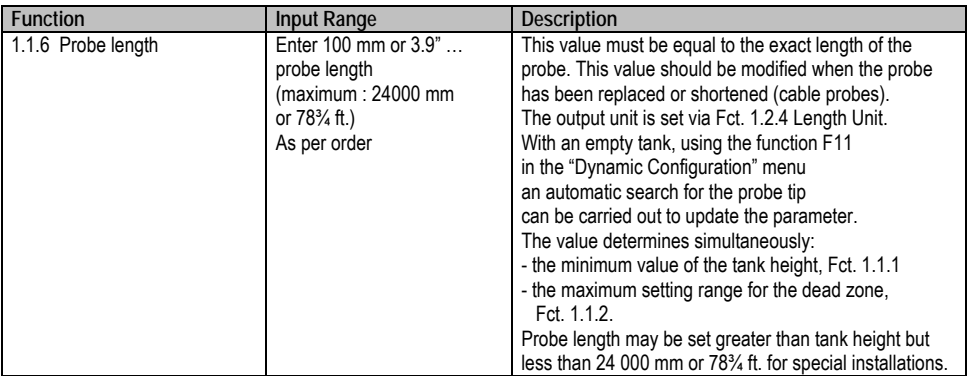

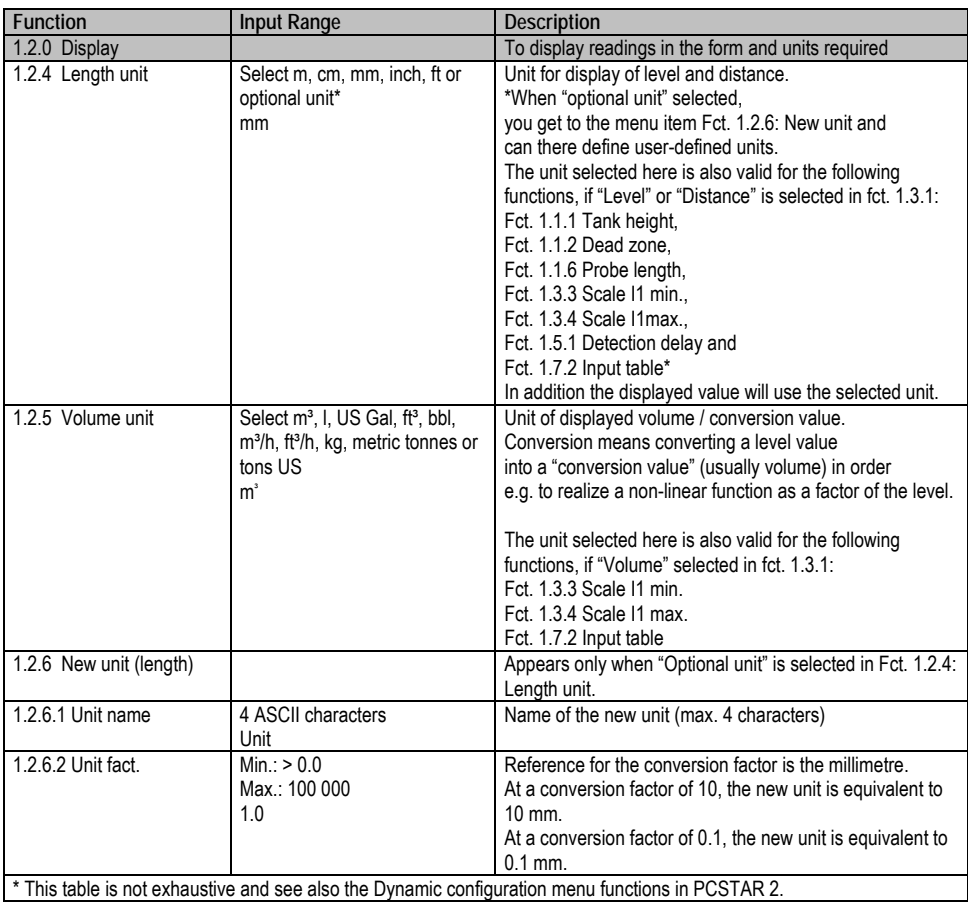

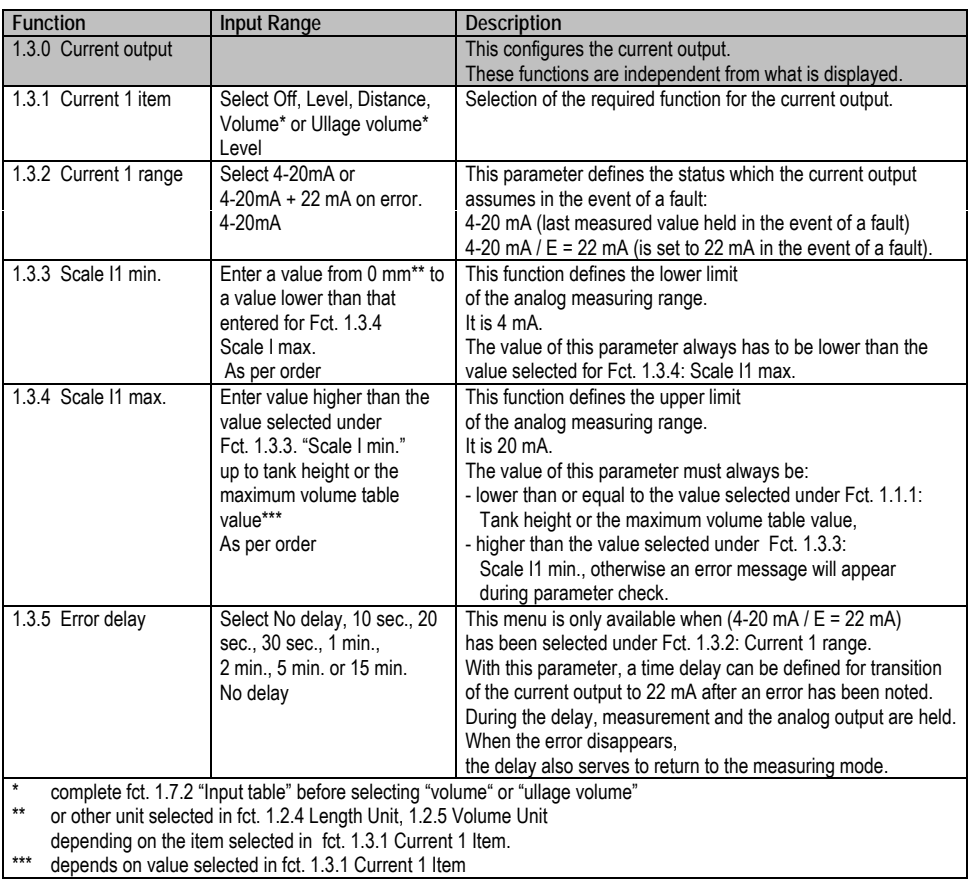

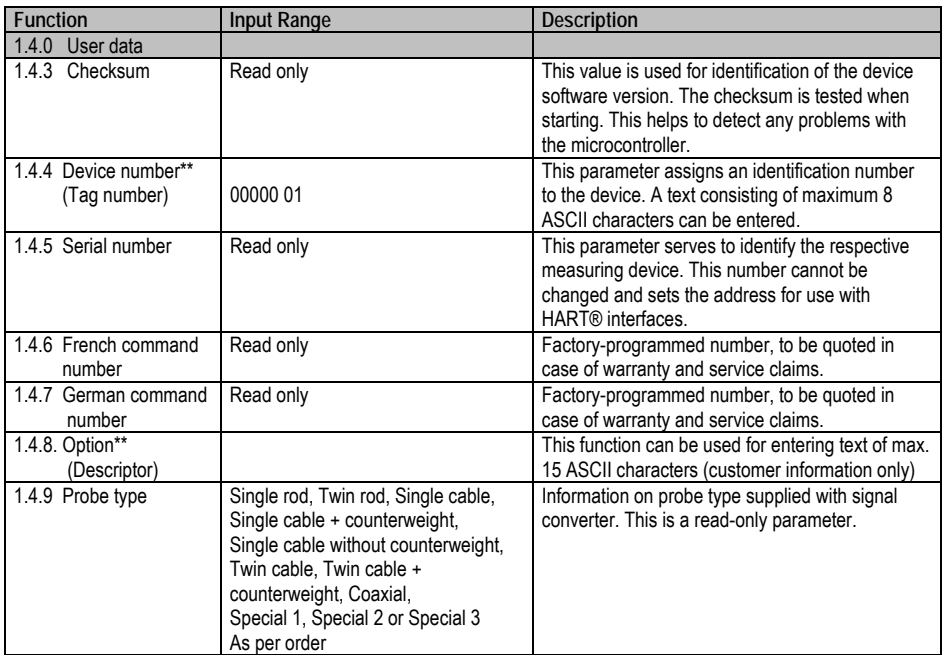

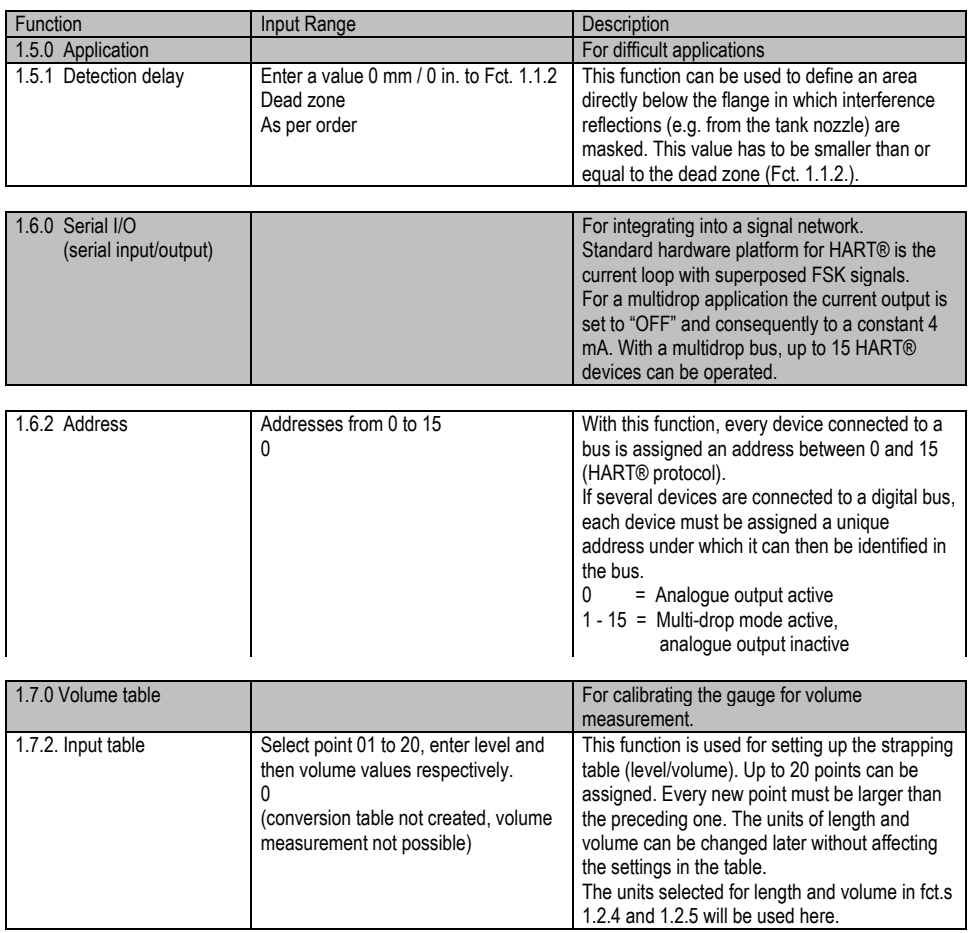

### **3.3.3 QUICK CONFIGURATION: CONFIGURATION EXAMPLES**

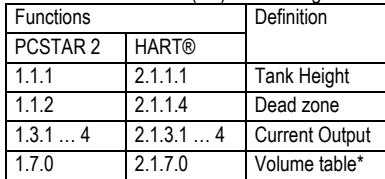

The minimum functions (fct.) to be configured for a simple measurement are listed below:

\*For volume measurements

Example procedures for each set of functions are given on the following pages. Each procedure is given in a series of steps in table form and is according to the PCSTAR 2 F2-Configuration parameter list.

Please refer to section 3.3.4 for the equivalent parameters available on the HART® Communicator.

Definitions for quick configuration

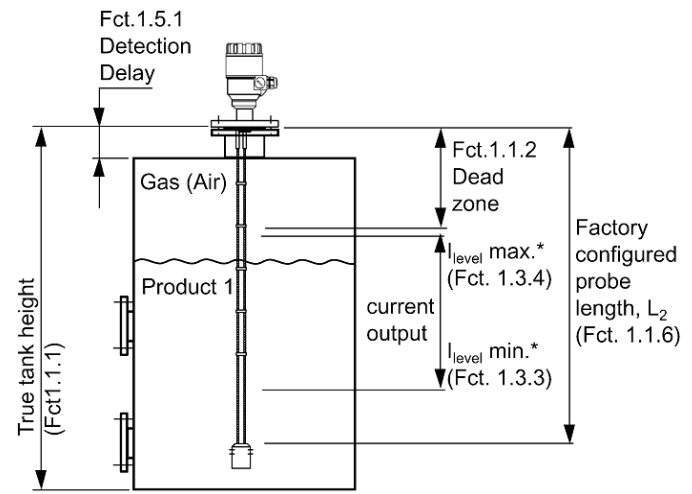

\* where PCSTAR 2 Fct. 1.3.1 (HART® Fct. 2.1.3.1) Current I1 Item is configured to "Level"

Typical gauge used for quick configuration examples:

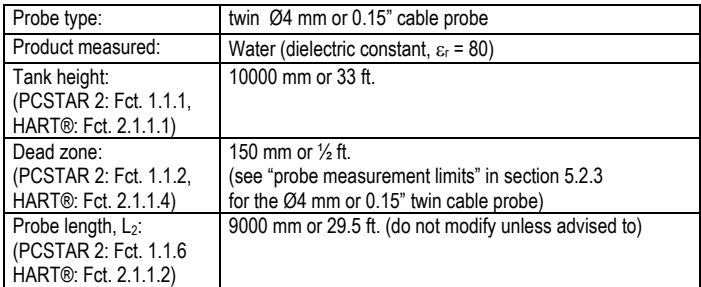

Tank height: configuration of user menu PCSTAR 2 function 1.1.1 (HART® fct. 2.1.1.1)

This function is usually either defined as true tank height or as factory configured probe length, L<sub>2</sub> if the former is not supplied by the customer in the order.

Why change the tank height?

Setting the distance in PCSTAR 2 Fct 1.1.1 (HART® Fct. 2.1.1.1) to L<sub>2</sub> avoids having a non-measurable zone underneath the probe where the measurement on the display freezes. When setting up a measurement scale as explained on the following pages, this means that the level at the end of the probe will be taken as zero instead of the tank bottom.

How tank height affects measurement when either Level or Distance is measured

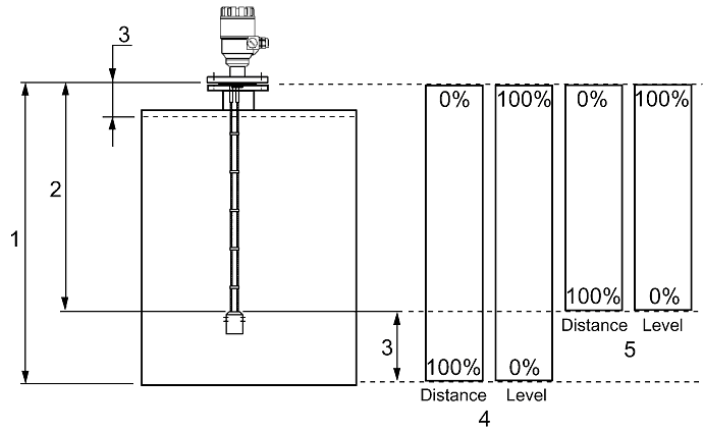

- 1 Tank height
- 2 Measurable height (factory configured probe length,  $L_2$ )
- 3 Non-measurable zone
- 4 With true tank height (1) set in Function 1.1.1. of the User's menu.
- 5 With factory-configured probe length, L<sub>2</sub>, set in Function 1.1.1 of the configuration menu.

Example procedure 1 (using PCSTAR 2):

to change true tank height (10000mm or 33 ft) to factory configured probe length,  $L<sub>2</sub>$  (9000mm or 29 $\frac{1}{2}$  ft), and then save the new parameter. Refer to item 5 in the diagram above.

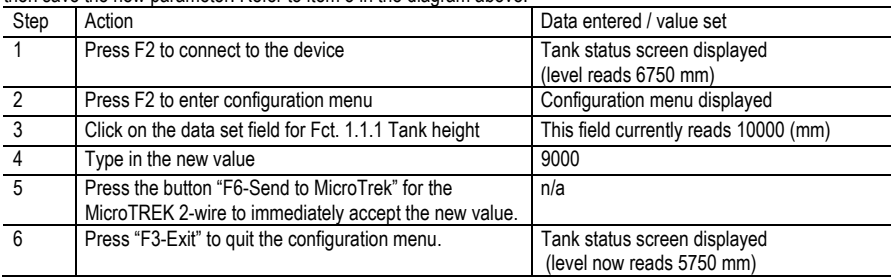

Dead zone: configuration of user menu PCSTAR 2 function 1.1.2 (HART® fct. 2.1.1.4)

The top dead zone is the minimum measuring distance between the gauge flange facing (the reference point) and the product. The various probes for the MicroTREK 2-wire have differing top dead zones and these are given in section 5.2.3: Probe measurement limits.

Why is configuration of the dead zone important?

The gauge will not display measurements taken here - the reading is blocked on reaching this zone.

This will avoid the gauge confusing the true level with a parasite (i.e. flange) as the product nears the tank fitting and thereby displaying a false reading. It should be noted that although the reading is frozen, the gauge will continue to follow the reflection. The PCSTAR 2 F8-marker menu will display "Tank full" in this zone.

What is the difference between these functions:

PCSTAR 2 Fct 1.1.2/ HART® Fct. 2.1.1.4: Dead zone

PCSTAR 2 Fct 1.5.1/ HART® Fct. 2.1.5.3: Detection delay?

The "detection delay" function masks all signals (i.e. none are detected by the gauge) up to a defined distance from the flange facing. The detection delay zone size is never greater than the dead zone size.

The PCSTAR 2 F8-marker menu will display "Tank full" and "Level lost" in this zone.

This is illustrated below – the value in the box is the displayed value:

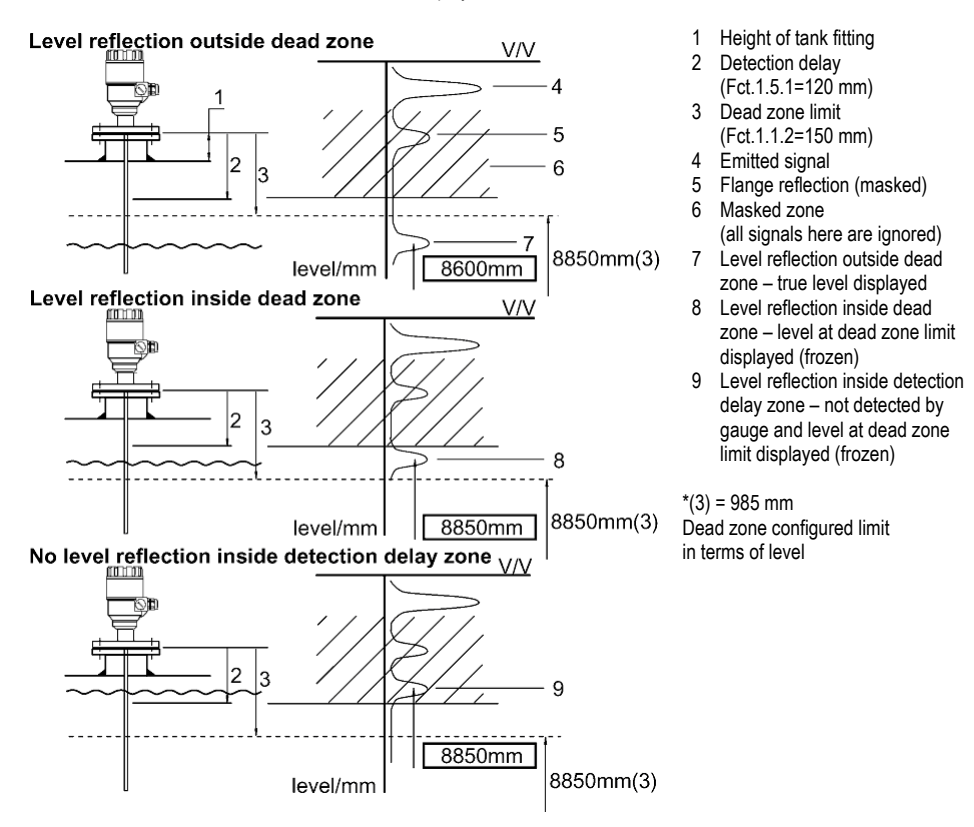

#### How to set an analogue current output scale

User menu functions 1.3.1 to 1.3.4

This set of functions allows users to set up a scale. The minimum (4mA) and maximum (20mA) values of an analogue current output should ideally lie within the device's active measuring zone, as the device will freeze when the signal is lost. Refer to the measurement limits table for each probe type in the introduction. Refer also to the start of section 3.3.3 for the advantages of changing tank height.

Example procedure 2 (using PCSTAR 2):

To personalise a measurement scale

select "Level" as the current output parameter for the scale to be set up from the tank bottom

select 4 … 20 mA current range with an error output at 22 mA

choose suitable minimum and maximum values for the scale.

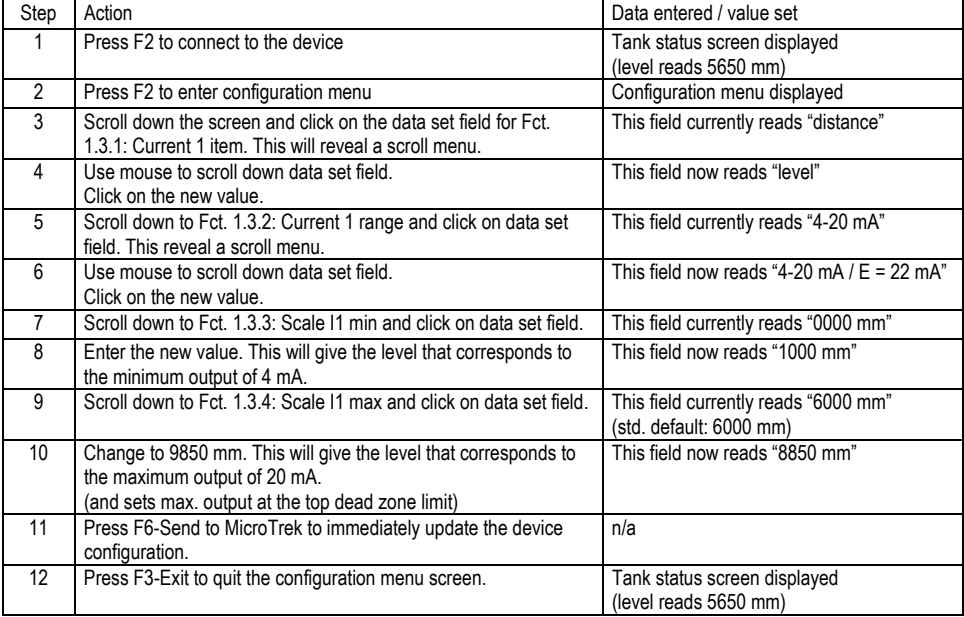

Setting up a volume table Refer to procedure 3. How to configure the gauge to give volume readings User menu PCSTAR 2 function 1.7.2 (HART® submenu 2.1.7)

To be able to measure the volume, a conversion table (strapping table) will need to be created using the PCSTAR 2 program or the HART® communicator.

The strapping table assigns defined volumes to the various levels.

In the case of non-symmetrical tanks, e.g. tanks with dished bottom, the accuracy of volumetric measurement will depend on the number of entered "level/volume pairs". The maximum number of pairs (points) that can be set is 20.

The volume is linearly determined (interpolated) between 2 points.

The conversion table is generally used for volume, but can also be used for mass and flow.

Five points have been set in the following example.

Procedure 3: creating a strap table the probe by assigning a volume to a user-defined level (using PCSTAR 2)

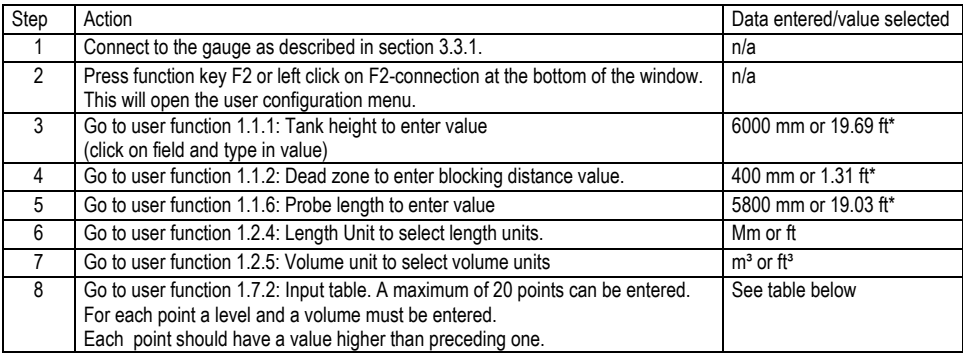

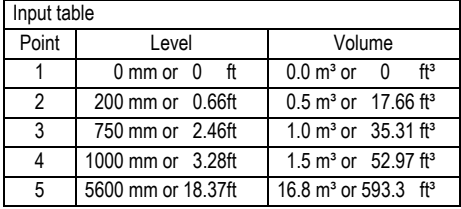

\*Max. level = tank height – dead zone =  $6000$  mm – 400 mm or 19.69 ft – 1.31 ft

= 5600 mm or 18.37 ft, equivalent to a volume of 16.80 m<sup>3</sup> or 593.3 ft<sup>3</sup>

Note:

The level can effectively be measured between 200 mm or 8" and 5600 mm or 18½ ft. When the product level drops below the tip of the probe, the MicroTREK 2-wire will indicate that there is still remains of 200 mm or 8". Accordingly, the MicroTREK 2-wire can only indicate a level between 200 mm or 8" and 5600 mm or 18½ ft, since it only measures along the probes. The size of the dead zone depends on the installation and on the probe type.

Supplementary procedure for setting the 4 … 20 mA current to output volume readings (using PCSTAR 2)

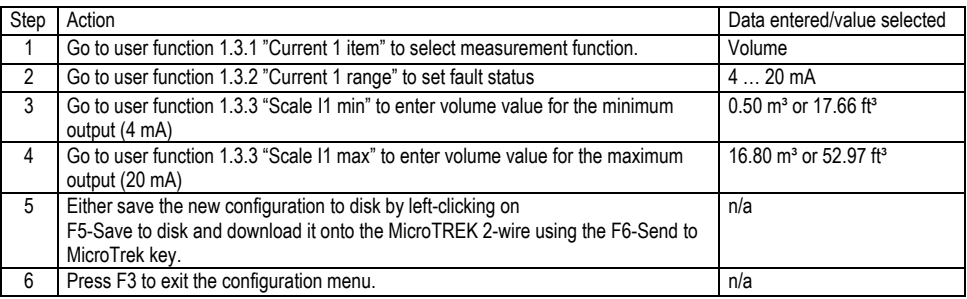

### **3.3.4 HART® COMMUNICATOR: INSTALLATION & OPERATING INSTRUCTIONS**

Display and configuration can also be carried out with a HART® communicator.

Operator control via the separate HHC is described in detail in the operating instructions supplied with the HHC. Basic instructions for taking measurements

Communicator layout

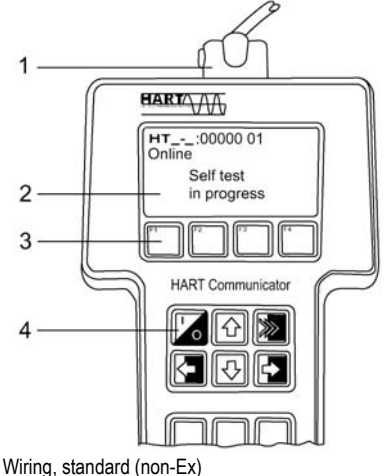

1 Two-pin jack for loop connectors

- 2 LCD<br>3 Func
- 3 Function keys  $(F1 \dots F4)$ <br>4 Action keys
- Action keys

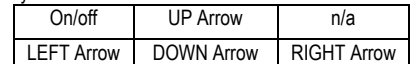

Other functions: LEFT Arrow: Previous menu key RIGHT Arrow: Select key

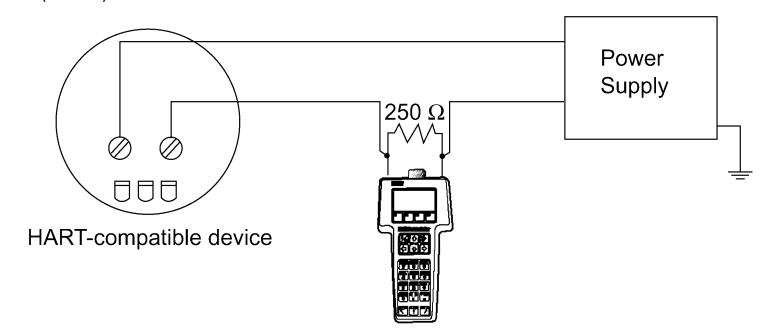

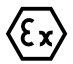

Caution: Refer to the HHC manual for wiring instructions when in an explosive atmosphere.

### Displaying readings

Use the UP and DOWN arrows to move to the correct line and then select with the RIGHT Arrow.

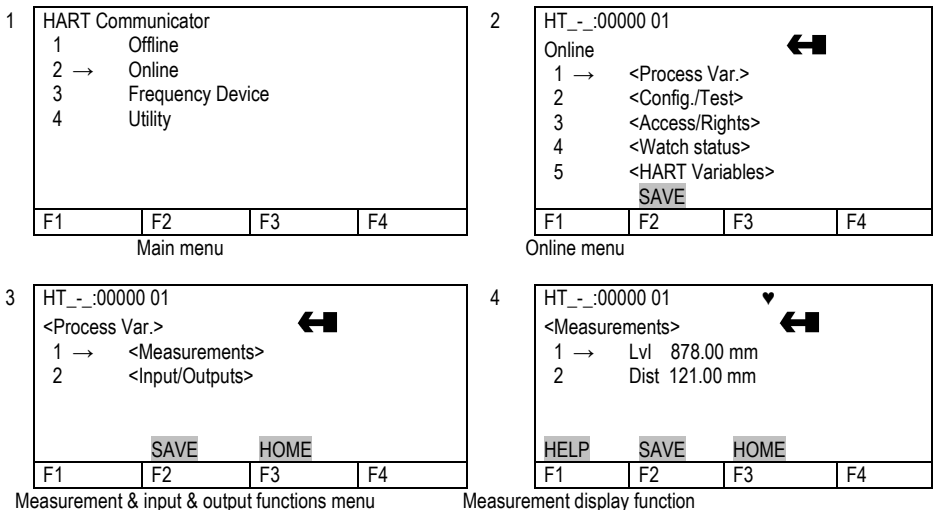

Configuration: summary of user functions via HART® Communicator HC 275 (Version 1.00) Reset default values are in bold type in the "Input Range" column.

Refer to the HART® HC275 Communicator operating instructions for further operating details.

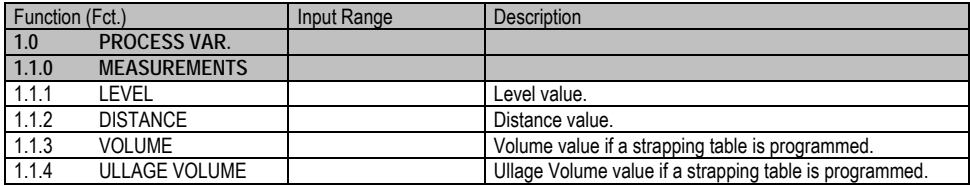

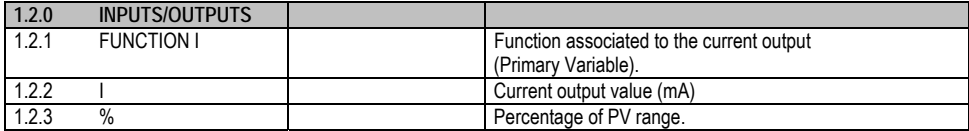

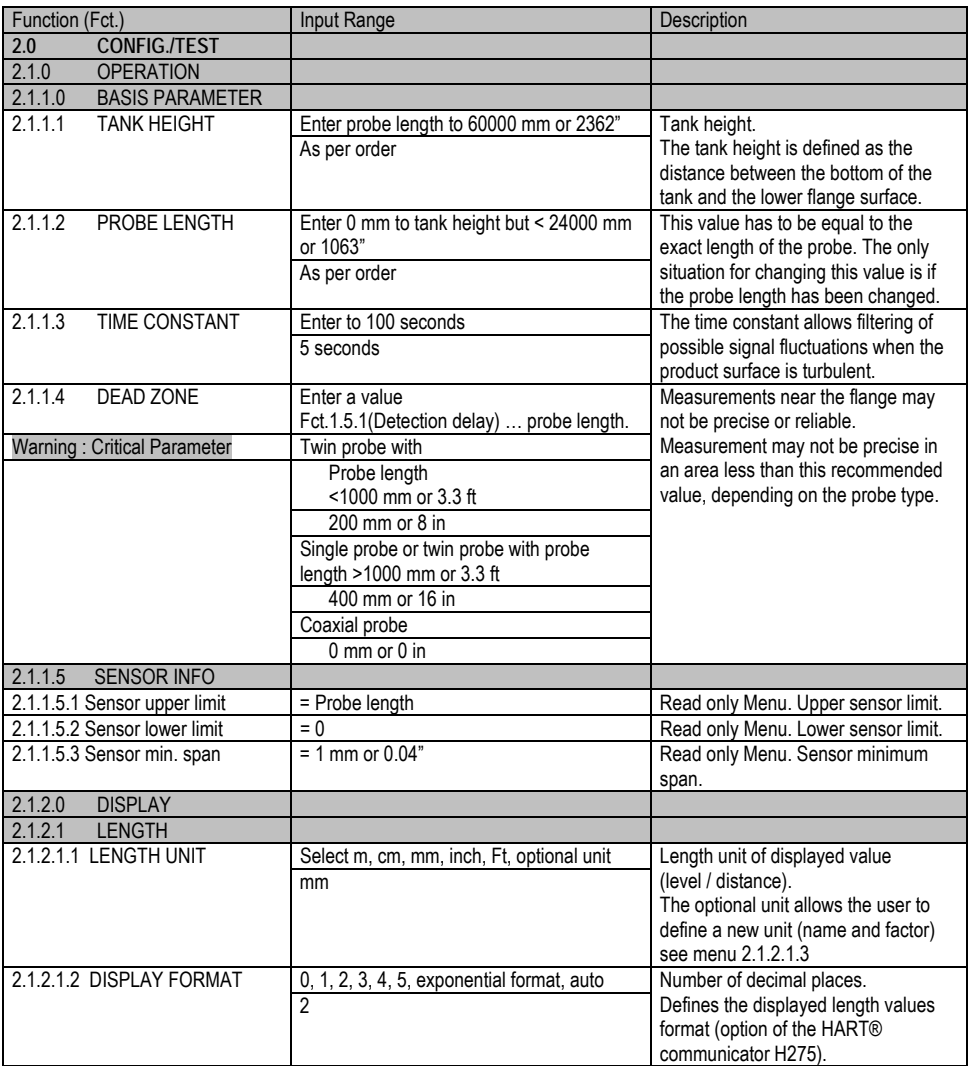

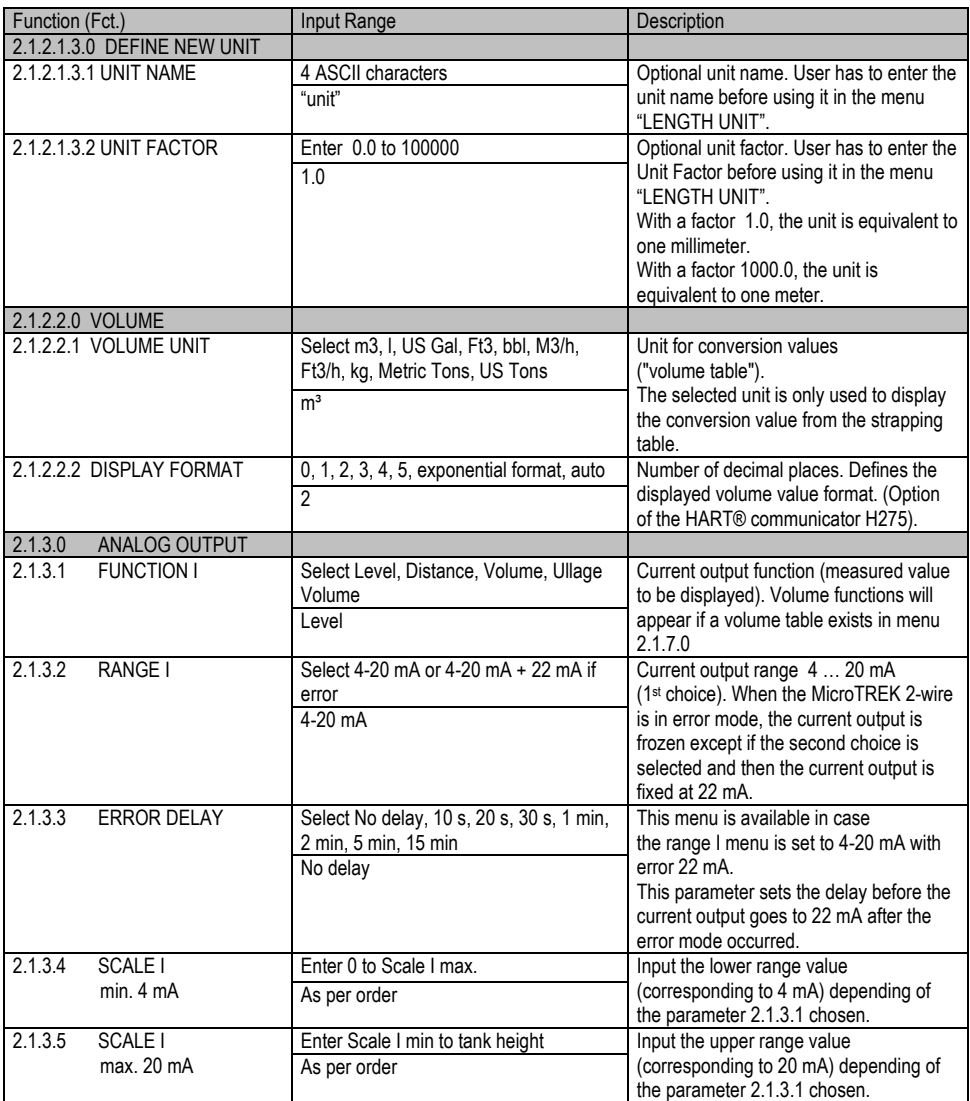
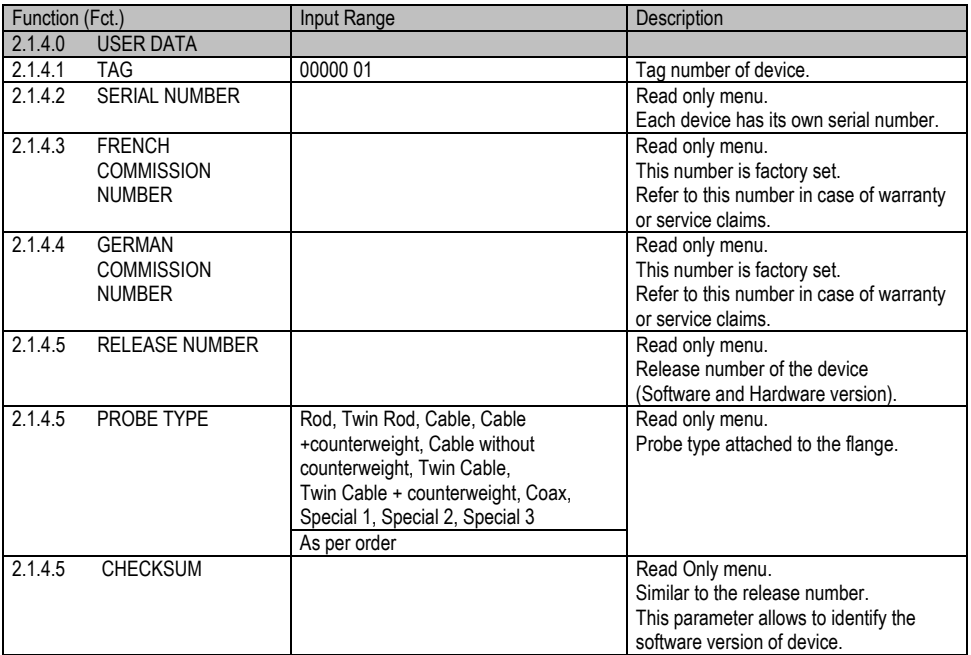

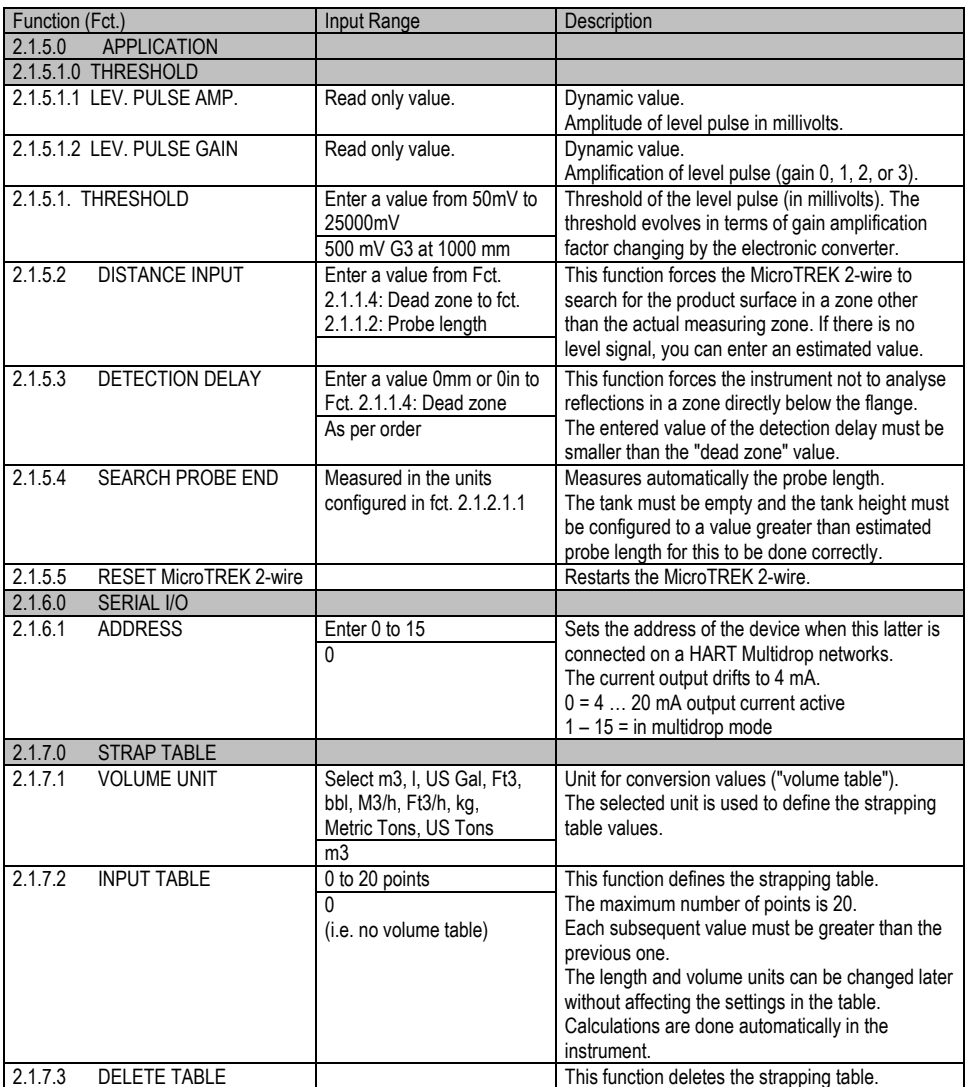

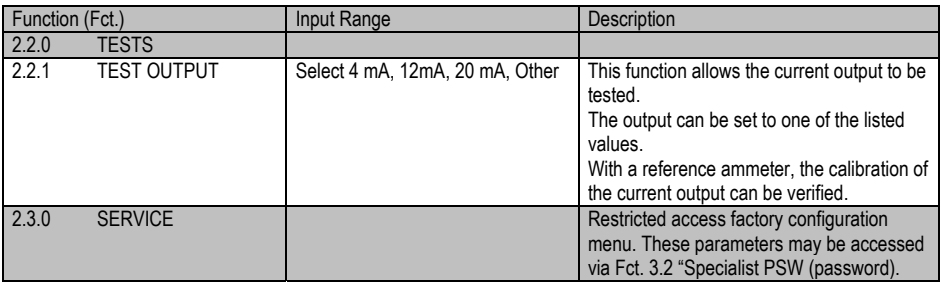

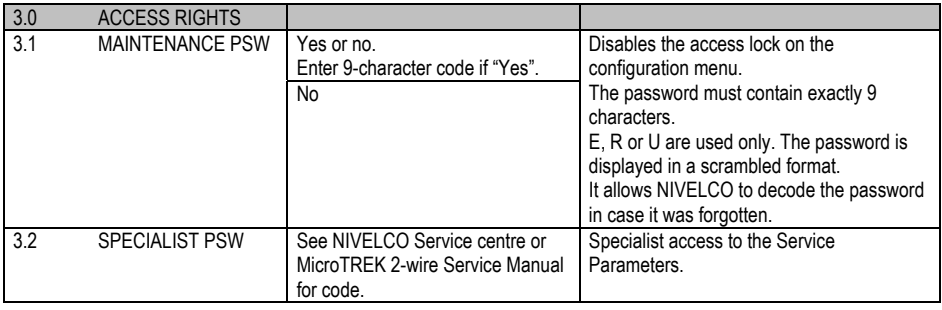

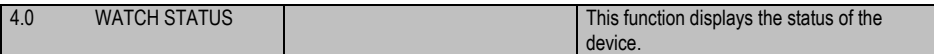

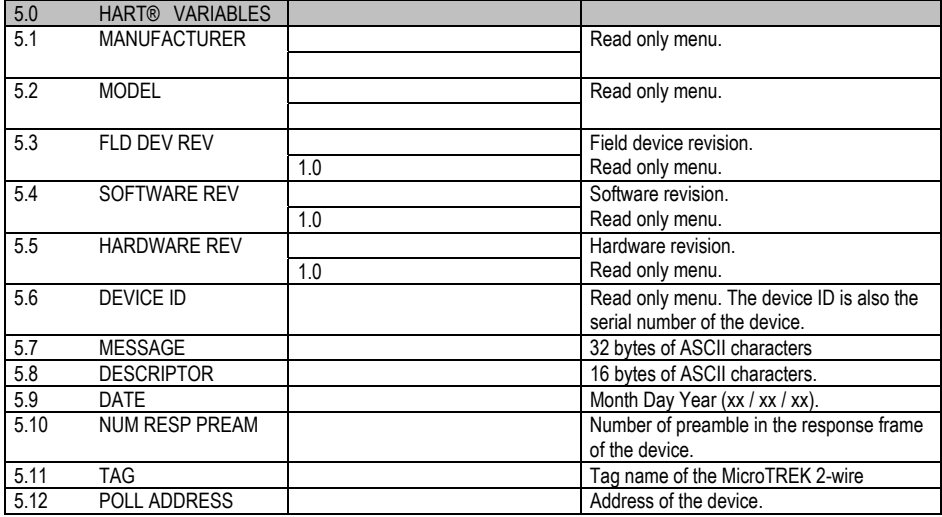

# **3.3.5 CHARACTERS AVAILABLE FOR ALPHA-NUMERICAL DATA FUNCTIONS IN PC STAR 2 AND ON THE HART® CONSOLE**

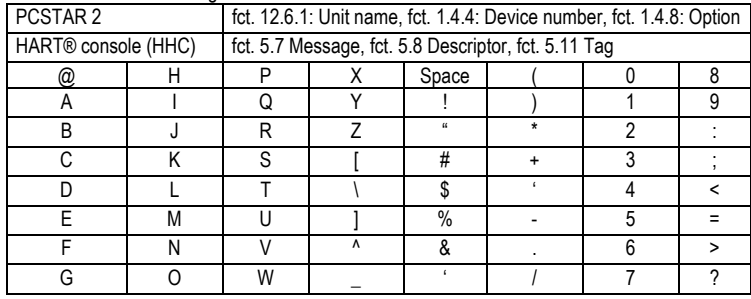

This concerns the following functions:

This subsection explains:

the four principle configurations for setting up a measurement scale and what the user should be aware of in each case; what happens when the tank is full or empty:

what is the level threshold and how to modify it and

what happens when level is measured when more than one product in the tank;

# The measurement scale:

five possible configurations for analogue current output – with "Level" selected in PCSTAR 2 function 1.3.1 : Current 1 Item

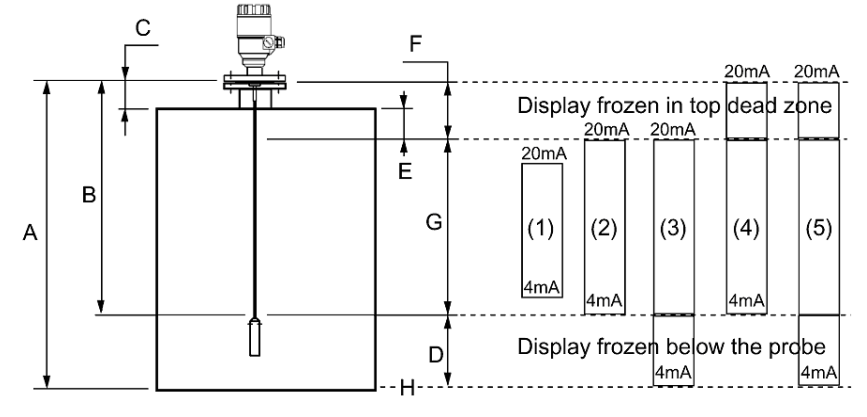

- A Tank height (Fct. 1.1.1) Tank height (Fct. 1.1.2)
- B Probe length (Fct. 1.1.6) G Measuring range
- 
- D Non-measurable zone
- E Minimum distance between non-measurable zone and dead zone (Fct.: 1.1.2 – Fct.: 1.5.1) Fct.: 1.3.1 = Level

- 
- C Detection delay (Fct. 1.5.1) C B H Reference point at tank bottom
	-

The configurations described below are illustrated in the above diagram:

- (1) The "current output" range is smaller than the max. possible measuring range.
- (2) The "current output" range is equal to the measuring range: Scale min.: 4 mA (Fct.  $1.3.3$ ) = tank height – probe length + H Scale max.: 20 mA (Fct.  $1.3.4$ ) = tank height – dead zone
- (3) The "current output" range is greater than the measuring range: Scale min.: 4 mA (Fct. 1.3.3) = 0.0 Scale max.: 20 mA (Fct. 1.3.4) = tank height – dead zone
- (4) The "current output" range is greater than the measuring range: Scale min.:  $4 \text{ mA}$  (Fct. 1.3.3) = tank height – probe length + H Scale max.: 20 mA (Fct. 1.3.4) = tank height
- (5) The "current output" range is greater than the measuring range: Scale min.: 4 mA (Fct. 1.3.3) = 0.0 Scale max.: 20 mA (Fct.  $1.3.4$ ) = tank height

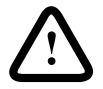

NOTE: The reference point for distance measurements is the bottom of the flange face.

# **3.4.1 GAUGE OPERATING LOGIC WHEN THE REFLECTION IS LOST**

The product reflection pulse is usually lost when the level is in the top dead zone or near the bottom of the tank. The diagram below shows the action taken by the gauge depending on where the last reflection was lost. Use PCSTAR 2 - F8-Marker display function to follow the measurement status of the gauge.

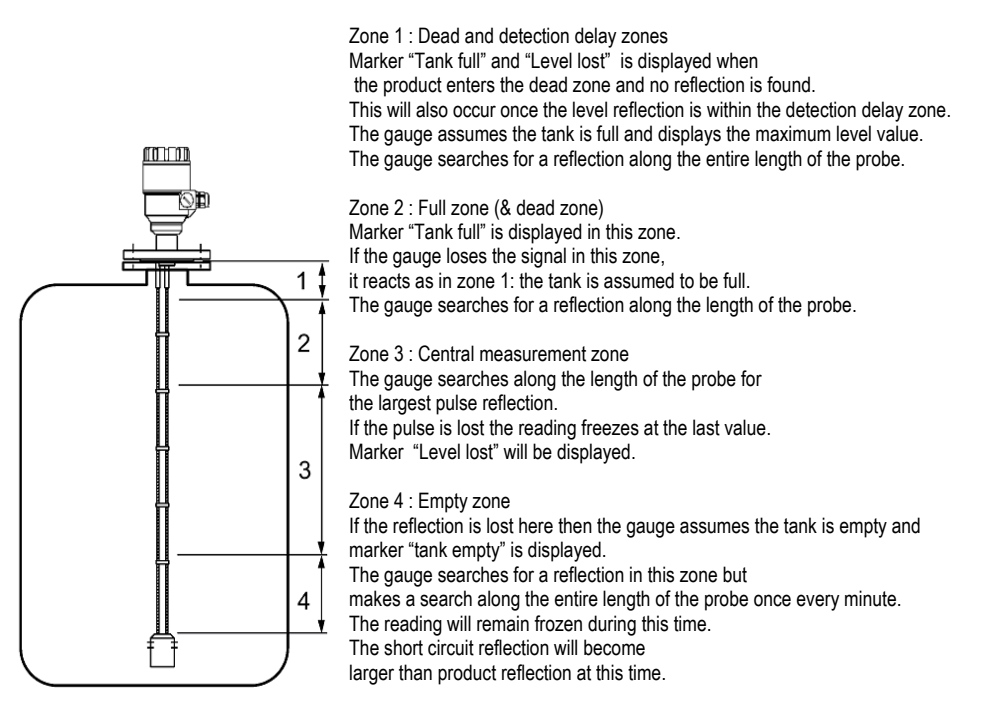

# **3.4.2 GAIN AND VOLTAGE AMPLITUDE**

As explained in the measuring principle in section 6, the level of a product is converted from a return signal (the product reflection) received by the gauge: this signal has taken a certain amount of time to return to the gauge and it has a certain strength / size measured in milli-volts (dependant on the dielectric constant  $\varepsilon_r$  of the product).

All pulse signals returning to the gauge electronics block (including flange, obstruction and the product surface reflections) are converted to voltage amplitudes. The gauge's microprocessor looks for part of the largest signal that is over a set voltage amplitude, called the "threshold", and identifies this as the product being measured. For this signal to be usable by the gauge, the microprocessor will amplify the signal by increasing the gain. Once the signal is within a set "working" range, the gauge follows this signal. The gauge registers any changes in time for this part of the signal to return to the converter and translate this into a displayed level or volume.

Gain is a function of voltage amplitude.

This defines the default threshold value when the gauge is searching for the product level. A strong return signal will be given a low gain (i.e. Gain 0 or a small amplification). However, if the signal is very weak, then a Gain of 3 (i.e. high signal amplification) is given.

Example of signal amplification

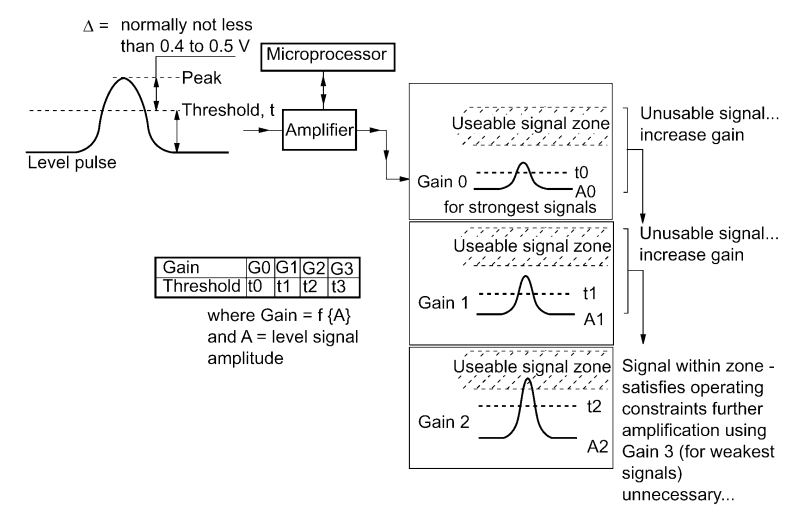

Level measurement: Level pulse amplitude and threshold

After connection to a power supply, the MicroTREK 2-wire will:

1. Measure reflection pulses in terms of voltage amplitude by cycling through a set of gains. Identify the highest amplitude as being the product level.

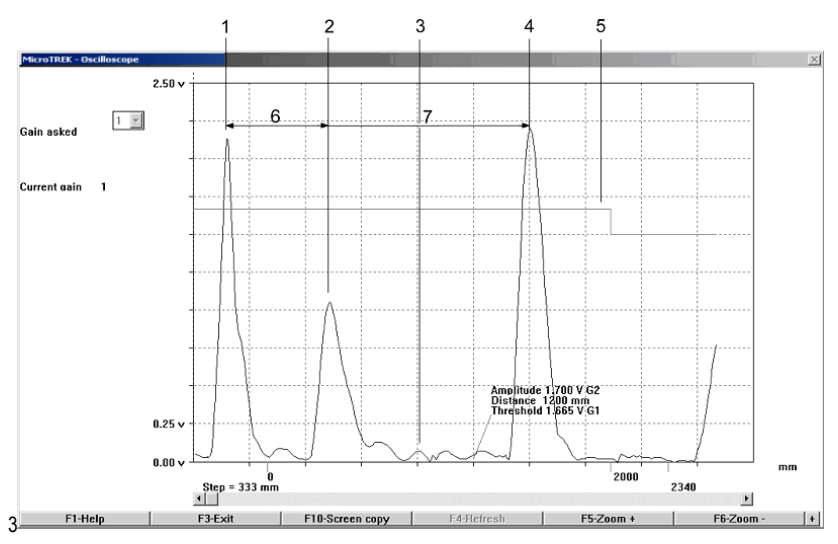

This screenshot of the PCSTAR 2 F7-Oscilloscope function while measuring a typical one product application identifies: 1 Initial pulse

2 Flange reflection (except coaxial probe)

3 Non-product reflection (e.g. parasite: agitator)

4 Product level reflection

5 Level threshold (with two-metre steps). Set in F11-Dynamic configuration menu

6 Offset (see below for definition)

7 Distance measured as a function of time

Offset is the distance for the signal to travel from the converter to the flange (the gauge's reference point).

The level signal can be optimized by way of two factors:

#### Amplification factor

The amplitude of the signals is proportional to the dielectric constant  $\varepsilon_r$  of the product. At low amplitudes the signal should be amplified.

The amplification factor is dependent on the dielectric constant εr and on the probe type. The device sets the gain automatically.

#### The following factors apply to the set gain:

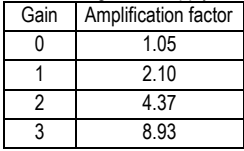

#### Level threshold

The level threshold suppresses interference signals so that only the reflections from the product surface (level signal) are shown. The factory setting of the level threshold is suitable for standard applications.

The threshold will need to be adjusted in the case of very low dielectric constants  $\varepsilon_0$ , multiple interference reflections or unfavourable installation conditions.

The illustrations below show interference signals when the oscilloscope function is used. These reflections can be due to various causes, e.g. tank internals or multiple reflections within the measuring range.

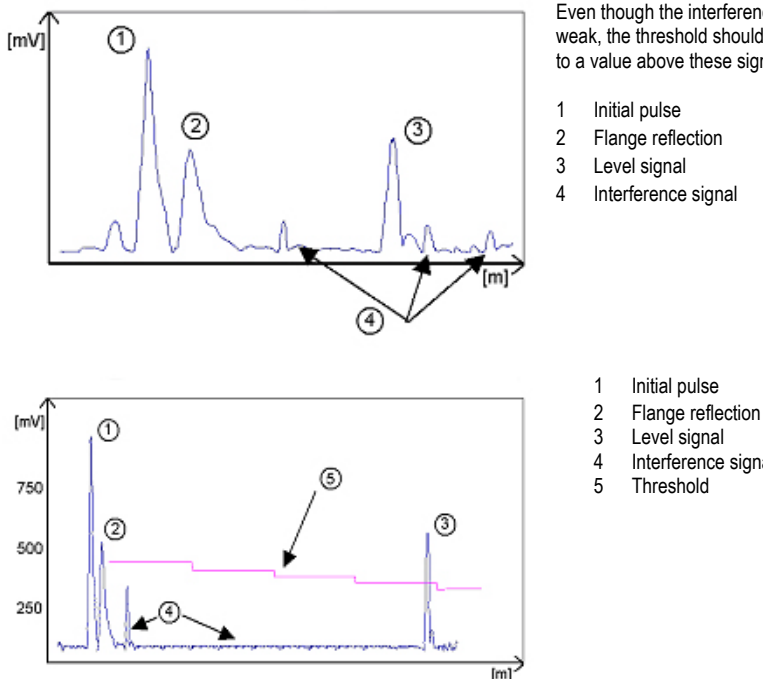

Even though the interference signals are very weak, the threshold should nevertheless be set to a value above these signals.

- 2 Flange reflection
- 4 Interference signal

- 1 Initial pulse
- 
- Level signal
- 4 Interference signal
- 

In the diagram above it can be seen that the level of the threshold is not constant: 400 mV at 1000 mm or 3.3 ft, and only 250 mV at 10000 mm or 33 ft. No attenuation is required at a probe length ≤ 3000 mm or 10 ft. The form of the threshold is dependent on attenuation and is automatically adjusted by the device over the measured length.

Setting the level threshold

If the level threshold is set too high, i.e. it is greater than the amplitude of the level reflection, the device will not find any level even with maximum amplification.

If the level threshold is set too low, i.e. it is below the amplitude of some of the interference signals, the device will identify and indicate one of these interference signals as a level reflection only if the tank is empty.

Precise setting of the level threshold is especially important when the dielectric constant  $\varepsilon_r$  is low.

To set, the level (amplitude of the reflection) must be known. A level of 500 mm or 20" is ideal. The level threshold should be half-way between the invalid interference signals and the level reflection signal. The reflection from the probe tip, which is clearly identifiable at a low  $\varepsilon_r$  value, does not need to lie below the level threshold.

Take a look at all the reflections over the entire probe length and then change the level threshold and/or the amplification factor in the "Dynamic configuration (F11)" menu.

Typical signal trends

The following diagrams show characteristic signals that have been recorded with the oscilloscope function.

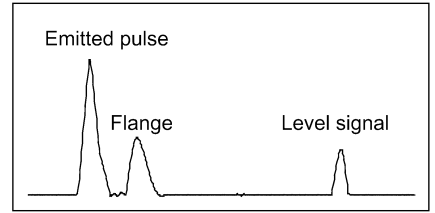

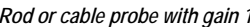

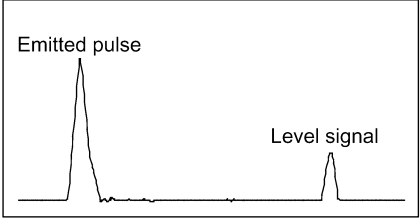

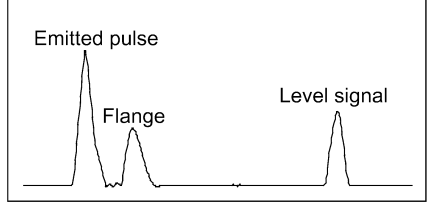

*Rod or cable probe with gain 1 Rod or cable probe with gain 2*

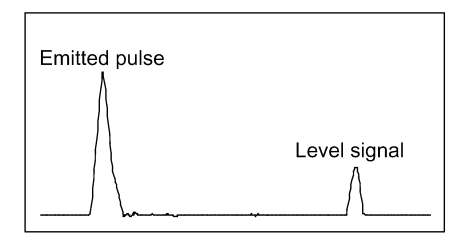

*Coaxial probe with gain 1 Coaxial probe with gain 2*

The signal from coaxial probes does not include the flange reflection, due to the mechanical setup which does not produce any change in impedance at the flange.

The amplitude of reflection from the product surface increases as the level rises and decreases as the level falls.

Automatic adjustment:

To maintain a sufficiently strong reflection signal, the gain is adjusted automatically.

When the amplitude of the level reflection decreases, the gain will increase to compensate for the loss in signal amplitude. Gain and level threshold thus maintain the same proportion.

At gain 3, the level signal (1) is located between a distance of 2000 and 4000 mm or 6.5 and 13 ft. (2) is the level threshold. This is shown below:

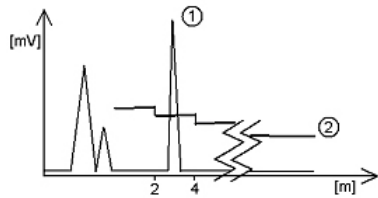

The level has dropped, increasing the distance between level and flange. The reflection signals for level (1) and interference signals (3) have become weaker (smaller amplitude). The interference signals are now below the level threshold (2), whose lower limit is 50 mV. As in the diagram above, the amplification factor is 3. Refer to the graph below:

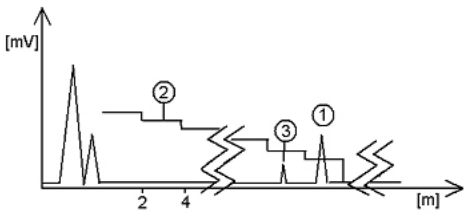

In both cases, the automatically adjusted gain of the threshold indicates all signals located above one-half of the amplitude of the level signal.

In the event of operational or installation faults, you can frequently identify the cause of the fault by means of this function and normally eliminate it yourself. Should the fault persist, please send a copy of the screen (screen shots with F10) to your NIVELCO Service Centre.

Procedure (example where the level measured is too low compared to true level) read off displayed peak amplitude using the oscilloscope function – F7 modify level threshold value

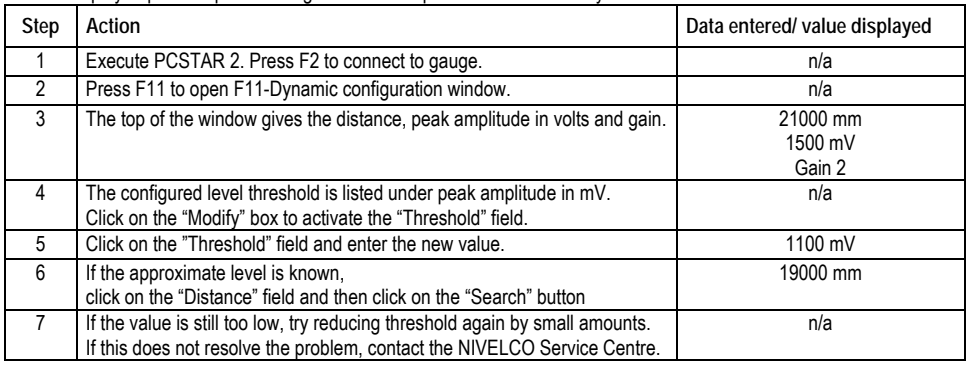

Note that the threshold drops every 2000 mm or 6.5 feet.

#### Solid application notes

Most dry solid applications except powder or flakes with high dielectric constants  $\varepsilon$ <sub>r</sub>, such as coal powder, are measured with a Gain of 3. If it is difficult to measure level at a certain point with the gauge using a Gain from 0 to 2, then an internal tank structure (exposed girder, etc.) is most likely to be within the electromagnetic pulse field area: the gauge will detect the largest signal and assume this is the product level.

#### **3.4.3 LEVEL MEASUREMENT WHEN MORE THAN ONE PHASE OR LAYER IN THE TANK**

Level can be measured with more than one phase in the tank.

This requires setting a parameter in the factory menu (Fct. 1.1.3: Application Type) to the following measurement mode:

- 2 liquids, 1 level for measuring level with two or more phases
- 1 liquid, 1 level for measuring one phase or liquid

# **Characteristics**

The level of the top product can be detected

if it has a minimum layer of approximately 100 mm - when measuring a top product with a dielectric constant of  $\varepsilon$ <sub>r</sub> = 2.4. The mode "2 liquids, 1 level" permits level to be measured even when more than 2 liquids are present in the tank. The first return signal is identified as being level and the second is ignored.

This mode may be used with all probe types.

Example application 1:

level measurement of oil (1 liquid in the tank)

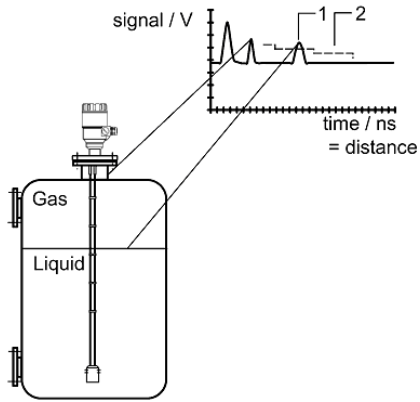

With Factory Menu Fct. 1.1.3: Application Type set to 1 liquid, 1 level, the MicroTREK 2-wire will search for the return signal with the highest amplitude (i.e. higher than the threshold). It will measure the oil level.

- 1 Level measurement signal
- 2 Threshold

Example application 2:

level measurement when there are 2 liquids (oil/water) in the tank – using a correctly configured gauge

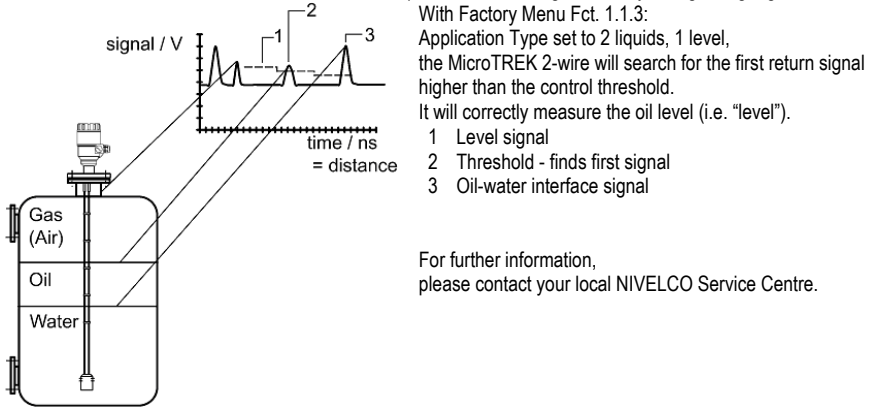

# **4 SERVICE / MAINTENANCE**

Maintenance is normally not required in standard applications. However, heavy deposits on the probe can cause measurement deviations or faulty operation. The measuring system is comprised of: a signal converter,

a probe, seals and a process connection.

# **4.1 REPLACEMENT OF THE SIGNAL CONVERTER**

MicroTREK 2-wire servicing by the customer is limited by warranty to the removal and replacement of the housing containing the potted signal converter. Other repairs must be done by NIVELCO-authorized service staff. For safety reasons, signal converter must be detached from the flange system under atmospheric conditions.

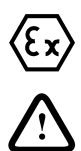

# Hazardous-duty systems

Before replacing the signal converter in hazardous locations, make absolutely sure that there is no risk of explosion (gas-free certificate).

For pressurized tanks with a flange connection between the tank and the device, do not undo the 4 flange bolts - these are used for fastening the complete sealing system.

# **4.2 FAULT CLEARING**

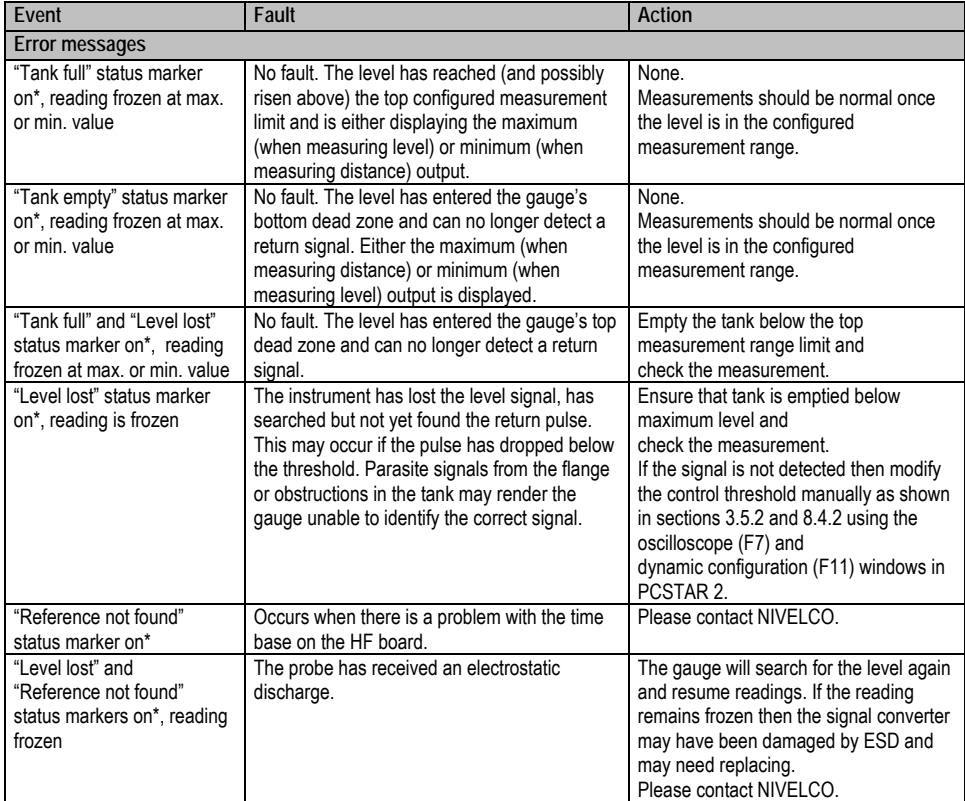

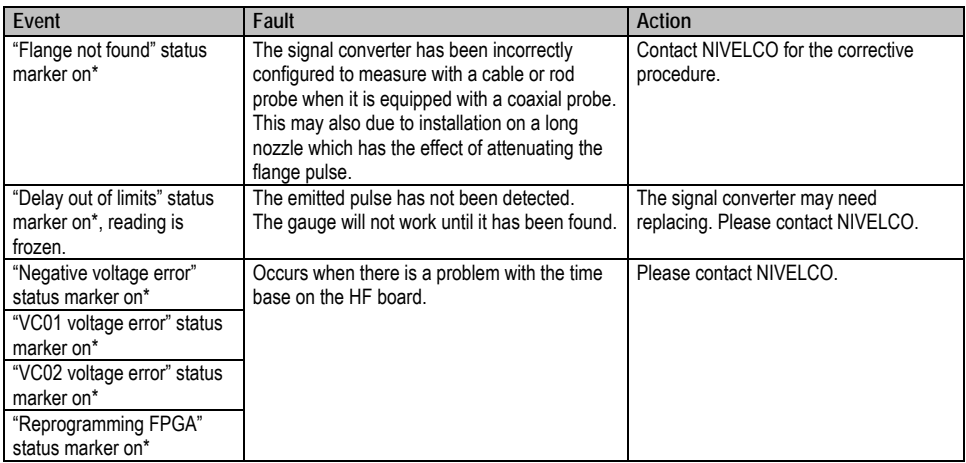

\*Gauge connected to PC-STAR 2 software or HART Handheld Controller (HHC) with Marker status window (F8) or list displayed

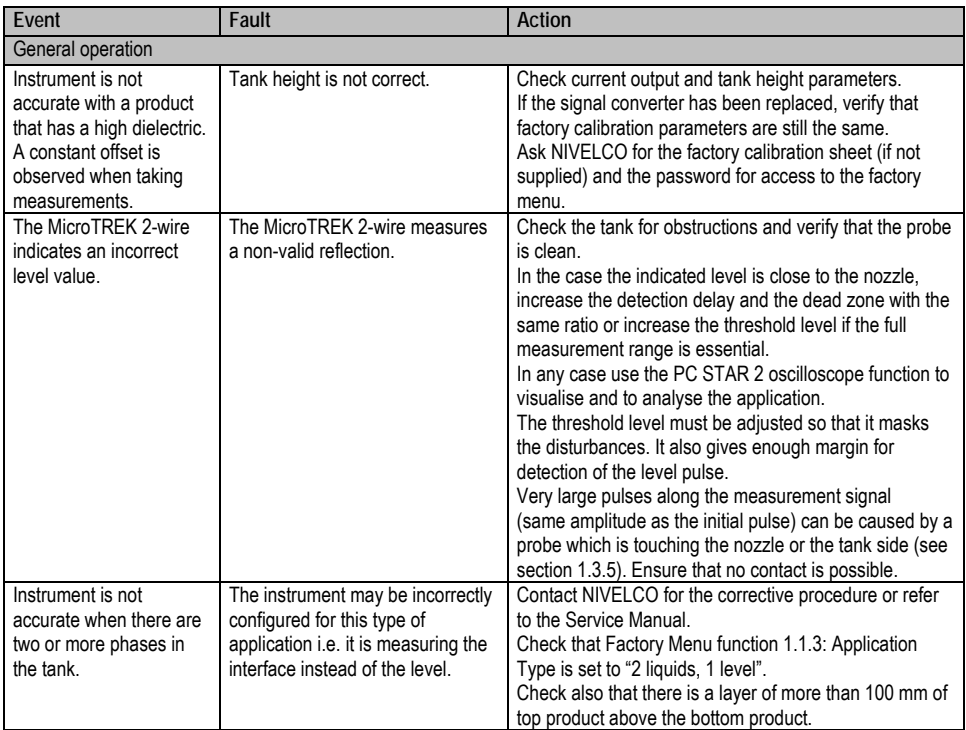

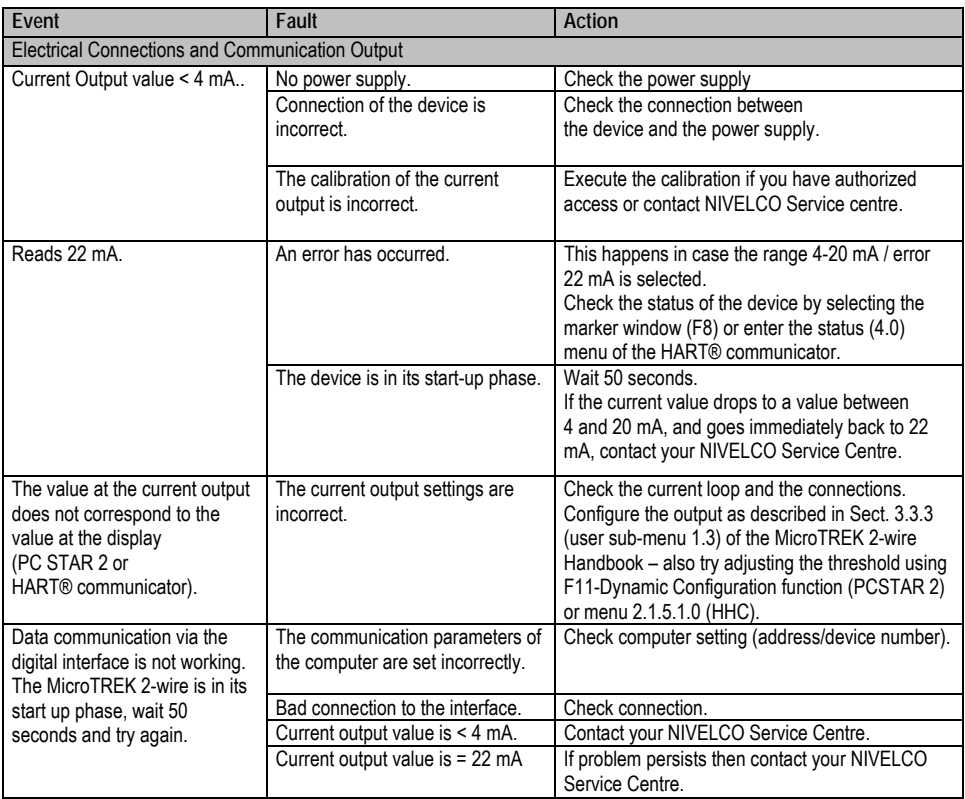

# **5 TECHNICAL DATA**

# **5.1 TECHNICAL DATA**

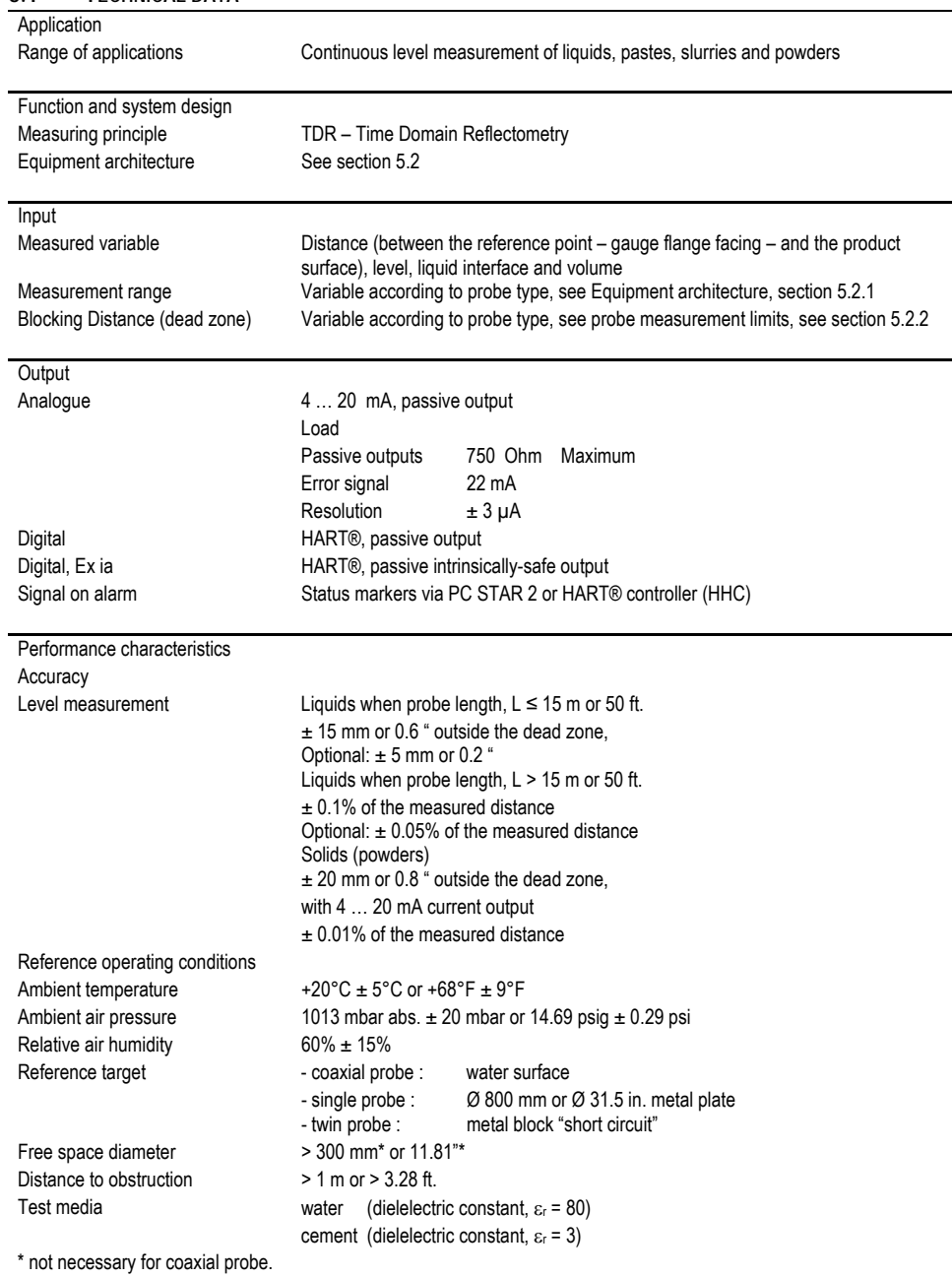

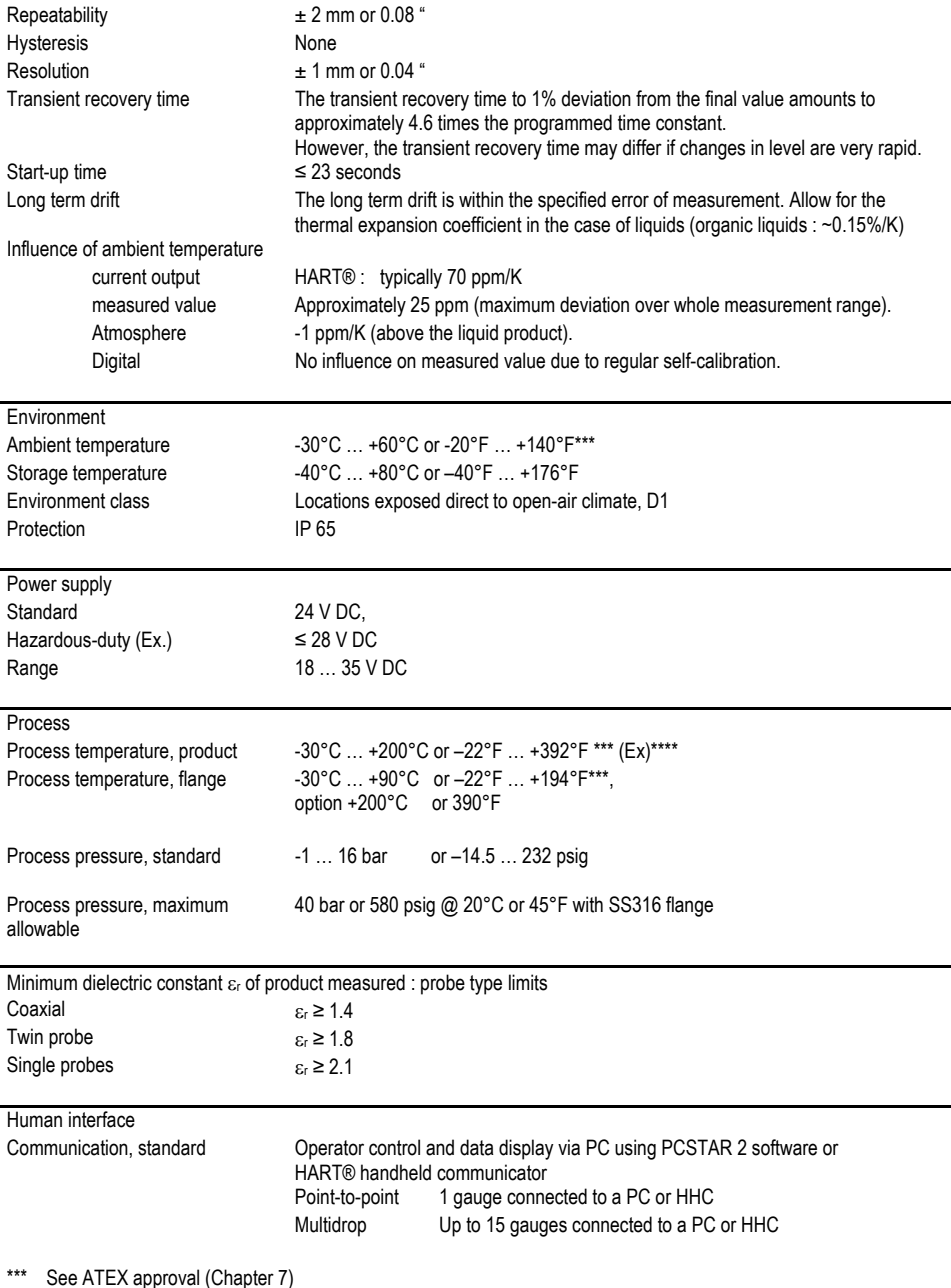

\*\*\*\* Higher or lower temperatures on request (non-Ex).

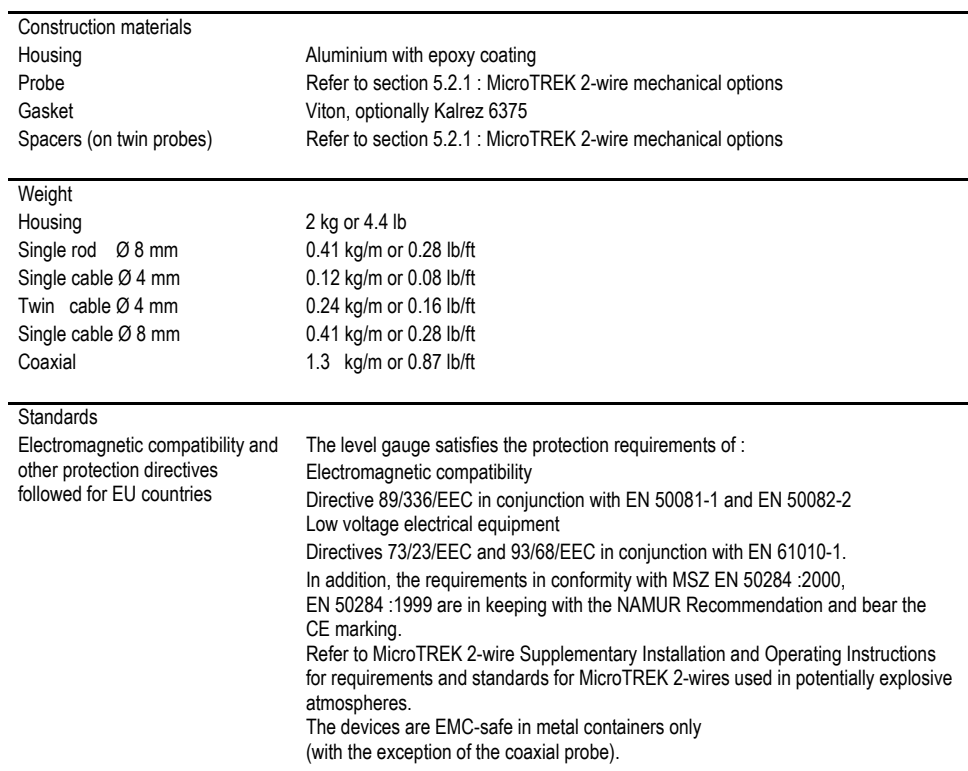

# **5.1.1 ACCURACY**

Due to the method of measurement, which primarily determines distance, the measuring accuracy is specified only as a factor of distance. For that reason, all data in this section refers to the measured distance.

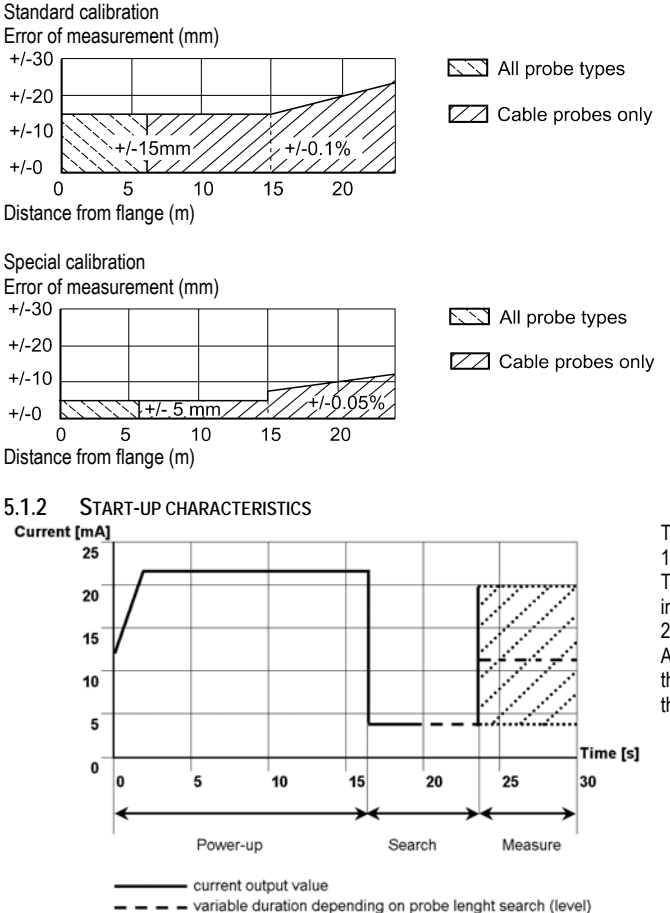

The current output stays at 22 mA for 15 seconds once switched on. The analogue output subsequently indicates a value between 4 and 20 mA until the level has been found. After a maximum of 23 seconds, the current output indicates the measured level and follows it.

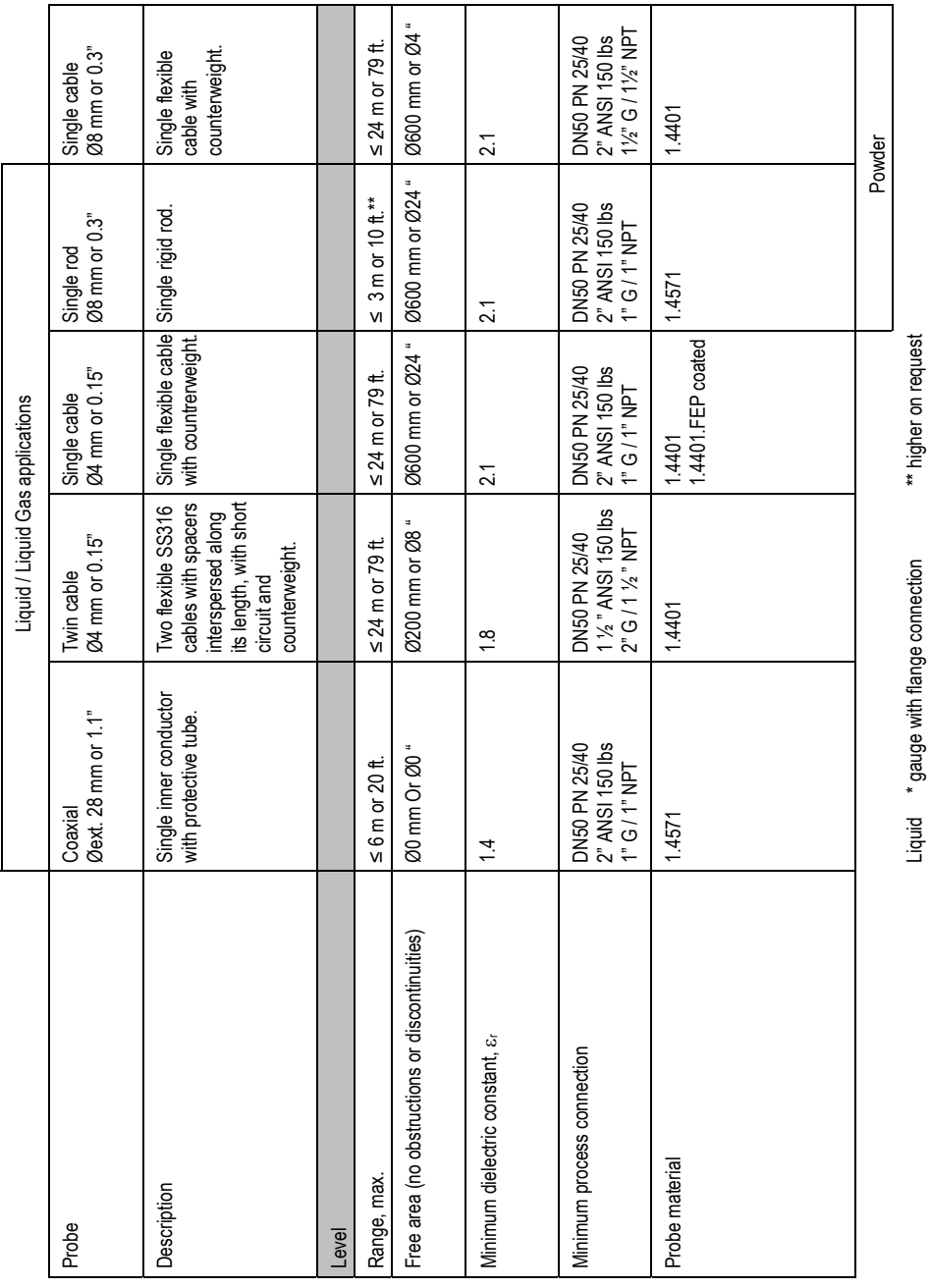

#### **5.2 MICROTREK 2-WIRE EQUIPMENT ARCHITECTURE**

#### **5.2.1 MICROTREK 2-WIRE MECHANICAL OPTIONS (BY PROBE TYPE )**

\*\* higher on request

Liquid \* gauge with flange connection

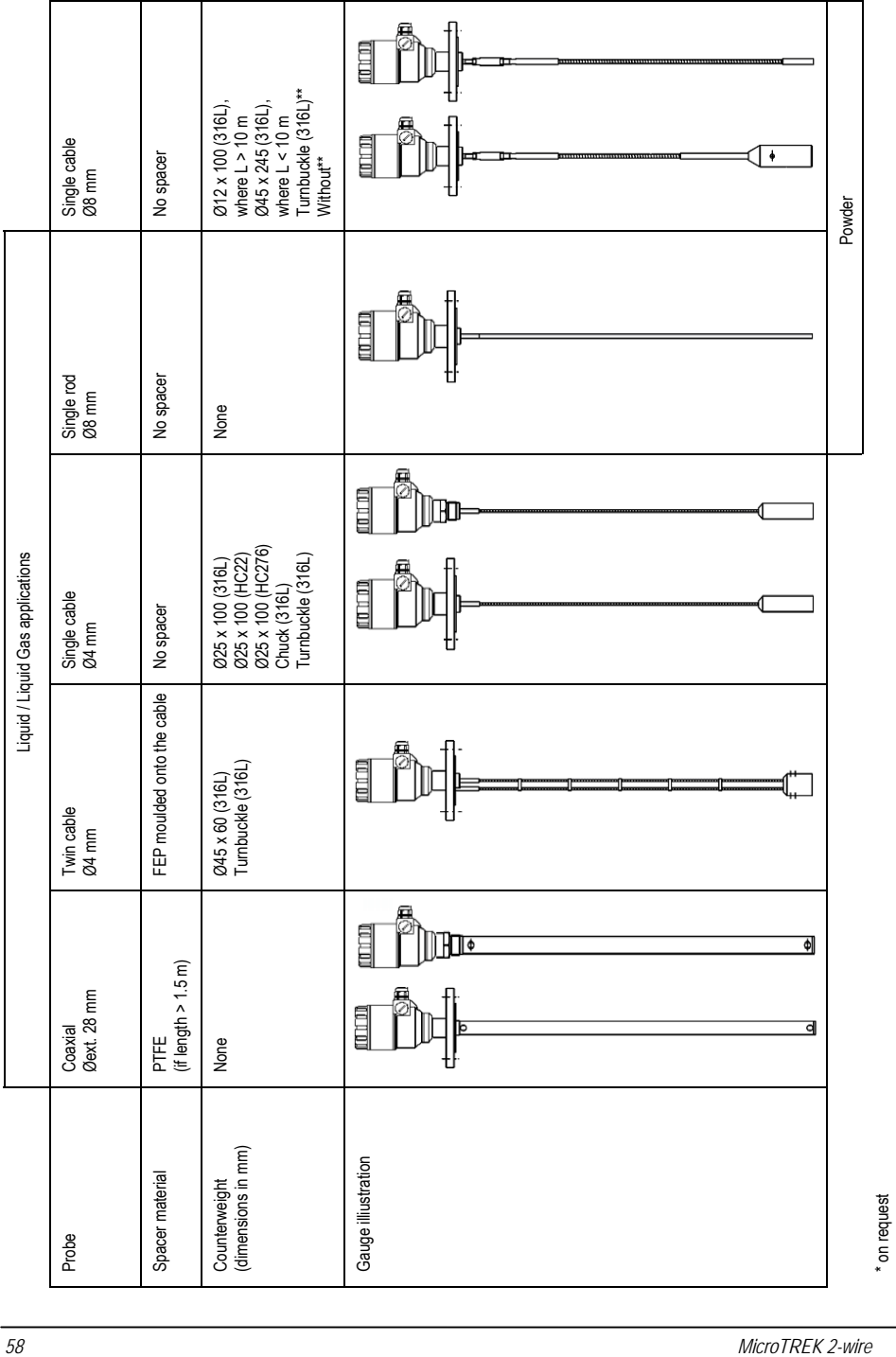

# **5.2.2 DEFINITION OF TERMS**

Distance Distance from the face of flange to the level (1 product) or the surface of the top product (2 products). Level: Height from the bottom of the of the tank to the surface of the top product (Tank height - distance).

Probe Length: Ordered length of probe, L1, from face of the hexagon (or of flange) to end of probe (including short circuit and counterweight).

Tank Height: Distance from the face of the hexagon (or lower edge of flange) to the bottom of the tank. Ullage (volume): Unfilled volume. Volume: Total volume filled.

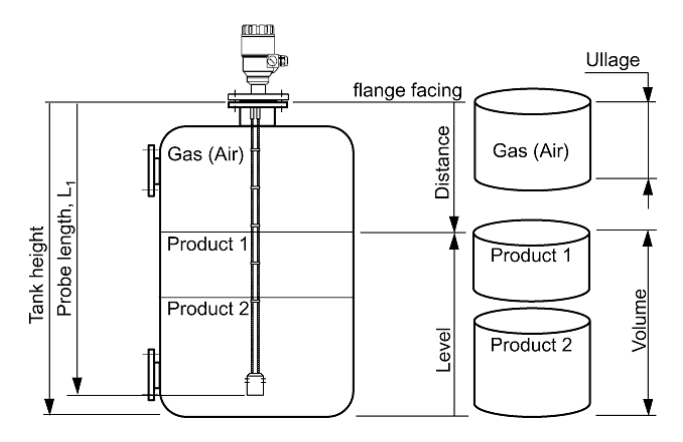

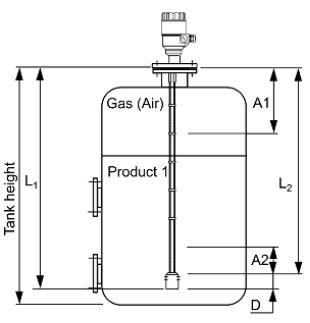

A1, the top dead zone,

The minimum distance from the flange to the top limit of the measuring range. The measurement displayed on the gauge will freeze below this distance and status markers will indicate that the reflection has been lost.

A2, the bottom dead zone,

A length at the end of the probe where measurement is not possible. For products with very low dielectric constants  $\varepsilon_{r}$  < 5), accuracy may be affected in a non-linear zone up to 150 mm or 6" above the bottom dead zone, A2 D, the non measurement zone

A zone where measurements cannot be taken (i.e. the counterweight, turnbuckle, etc.<sup>\*</sup>). The measurement displayed on the gauge will freeze to L<sub>2</sub>. L2, factory configured probe length

Length to the end of the probe (excluding short circuit or counterweight\*).

This parameter is given in User Function 1.1.6:

Probe length in the User Configuration Mode.

 $L_1$ , with probe length

The length specified by the customer in the order (including the counterweight).

Note : dead zone = blocking distance

\*except the Ø12 mm x 100 mm or Ø $\frac{1}{2}$  " x 4" counterweight for the Ø8 mm or 0.3 " single cable probe

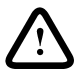

# Warning:

Set PCSTAR 2 User Function 1.1.2 "Dead zone" in the gauge's configuration mode to at least top dead zone size as specified per probe type in the table below, so that the gauge never displays product level within this zone. Refer to user function 1.1.2 in section 4.2 for more information.

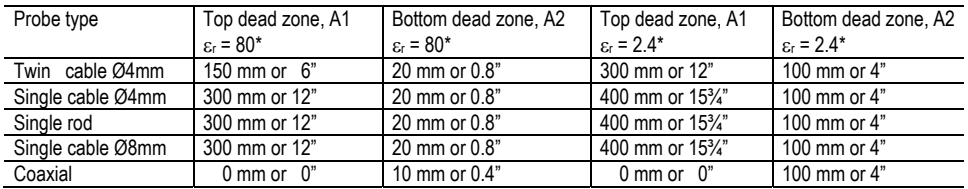

# **PROBE MEASUREMENT LIMITS**

\*The dielectric constant  $\varepsilon_r$  of water is 80. The dielectric constant  $\varepsilon_r$  of oil is 2.4

If the device is mounted on a tank fitting (e.g. a nozzle), include the height of the tank fitting in the programmed dead zone.

#### **5.3. GAUGE DIMENSIONS**

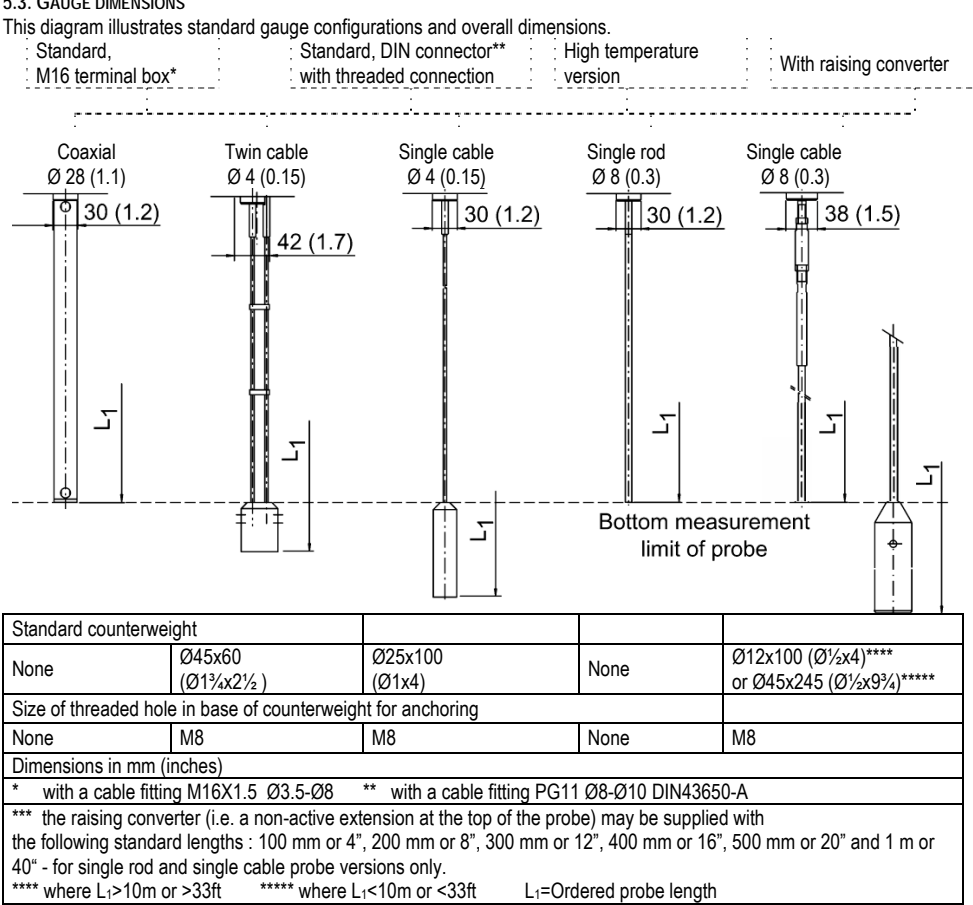

# **6 MEASURING PRINCIPLE**

# **6.1 GENERAL PRINCIPLE**

The MicroTREK 2-wire has been developed from a tried and tested technology called "Time Domain Reflectrometry" (TDR). Other modern applications include checking for and locating damage along telecommunication cable lines.

The MicroTREK 2-wire sends low-power electromagnetic pulses of one nanosecond width along a rod or cable conductor. This pulse travels at a known speed: the speed of light. Upon reaching the surface of the product to be measured, the pulses are reflected back with a signal strength that is dependent on the dielectric constant, εr of the product (e.g. up to 80% of the pulse strength is reflected from the surface of water).

A product's dielectric constant,  $\varepsilon_r$  is an electrical property. The strength of pulse reflection from the surface of the product being measured is registered by the instrument as signal amplitude in volts.

The instrument measures the time between the emission and the reception of the signal: half of this time corresponds to the distance from the instrument reference point (the flange facing) to the product surface. This value of time is converted into an analogue output current between 4 and 20 mA or a digital HART signal corresponding to a calibrated distance which can then be displayed digitally in a variety of forms from a list of choices available in the gauge's user menu.

Readings taken using this technology have the advantage of being uninfluenced by dust, foam, vapour, agitated and boiling surfaces. Pressure, temperature and density variations also have no effect.

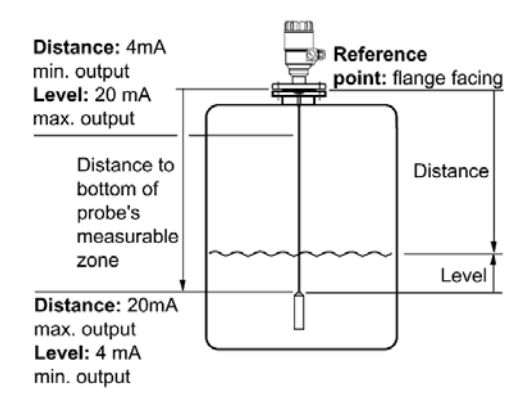

The MicroTREK 2-wire determines level using a "direct" measurement method, explained below.

Level measurement as signal amplitude over time since signal was emitted

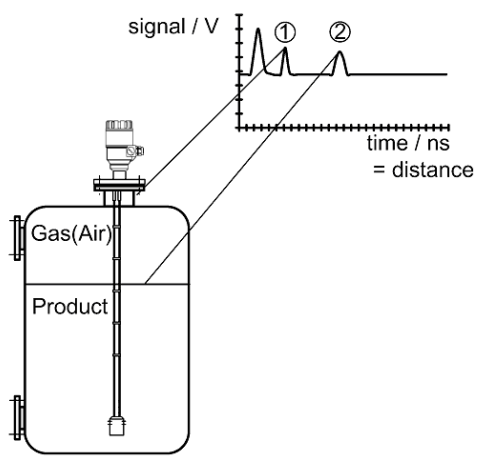

- 1 Flange reflection
- 2 Level measurement

#### **6.1.1 LEVEL MEASUREMENT OF ONE PRODUCT**

The pulse is emitted by the instrument and guided along the probe. It reflects off the first product surface it meets and returns to the instrument.

The distance from the gauge flange to the product is proportional to the time taken:

$$
Distance = \frac{c_0 * time taken}{2}
$$

, where  $C_Q$  is the speed of light in air.

Level is determined by subtracting the distance to the product from the tank height. Note that the instrument is normally delivered with level being measured from the end of the probe, where the tank is taken to be empty once the product falls below this point.

# **7 CERTIFICATES AND APPROVALS**

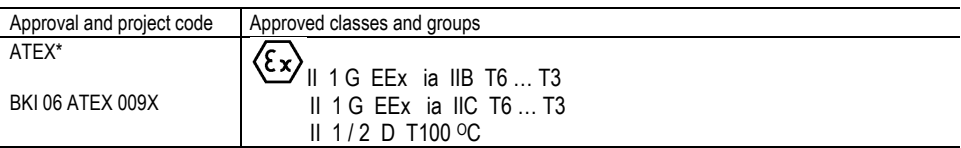

Symbols used for the identification of approved equipment

 $\epsilon$  $1418$ 

Conformity to E.U. directives and norms  $\langle \mathcal{E}_x \rangle$  Ex-approved\*\*

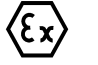

\* Refer to MicroTREK 2-wire Supplementary Installation and Operating Instructions for further information. The certificates are available on NIVELCO's download webpage on http://www.nivelco.com/.

\*\*The above symbols, with the exception of the "CE" symbol, will not appear on gauge nameplates or supplied paperwork unless the approvals are specified in the order by the customer.

# **8 PCSTAR 2 SOFTWARE USER'S GUIDE**

This section is a complete guide to the functions available in PC STAR 2 V2.01, a software program developed in-house to optimise remote configuration and data display on a PC (Personal Computer) work station.

# **8.1 SOFTWARE INSTALLATION**

Refer to section 3.3.1.

# **8.2 PCSTAR 2 SOFTWARE**

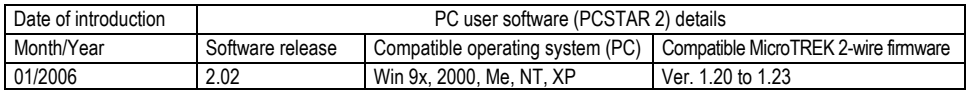

# **8.3 SUPPORTED NETWORKS**

Point-to-point **Multidrop** Refer to section 5.5.1.

# **8.4 PCSTAR 2 FUNCTIONS**

Check that the correct hardware has been installed to allow communication between the gauge and the work station. Once the software is running, the basic functions (and the associated function keys) will be shown at the foot of the first page. Open the PCSTAR 2 software. The operator will see the PCSTAR 2 main title window:

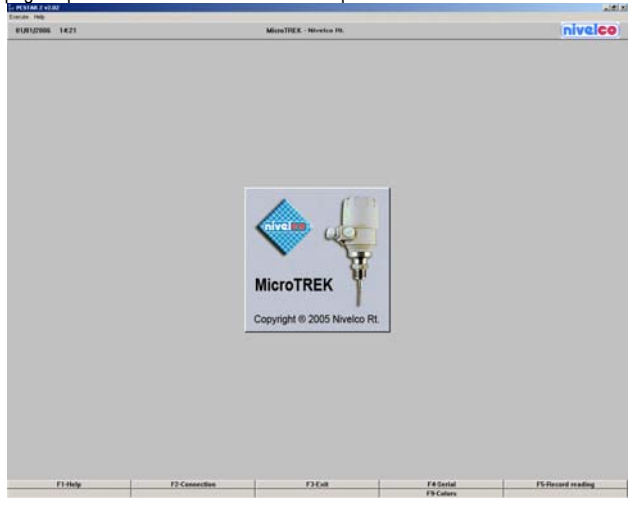

To enter the functions displayed in the diagram above,

move the cursor to the bar concerned and left-click to open or use the keyboard function key (F1 – F10) indicated. The functions and sub-functions available are discussed in sections 8.4.1 to 8.4.7 below.

# **8.4.1 F1 HELP**

PCSTAR 2 Off- and On-line Help file for a summary of PCSTAR 2 functions.

# **8.4.2 F2-CONNECTION: ON-LINE FUNCTIONS**

F2-Connection opens a real-time connection between PCSTAR 2 and the gauge.

This establishes a connection with the gauge(s).

A small window will open either confirming the connection or advising the user otherwise.

This will open a window which displays graphics of the current status of outputs and a representation of the tank.

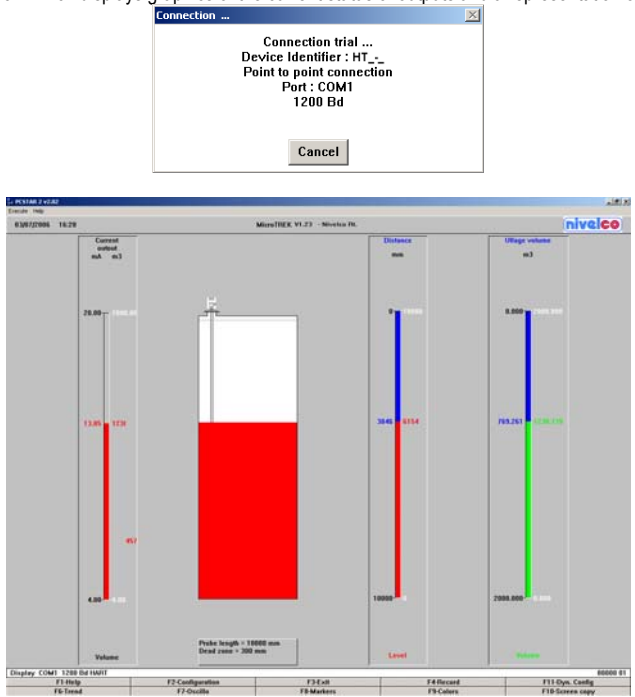

This shows the real-time tank status.

This screen is divided into three parts : In default layout for a single output, this will show a bar with Current output and level graduations on the left hand side, a representation of the tank with its contents in the middle (the top dead zone will be indicated as a grey dotted line) and a bar with distance and level graduations on the right.

Functions available on this screen are:

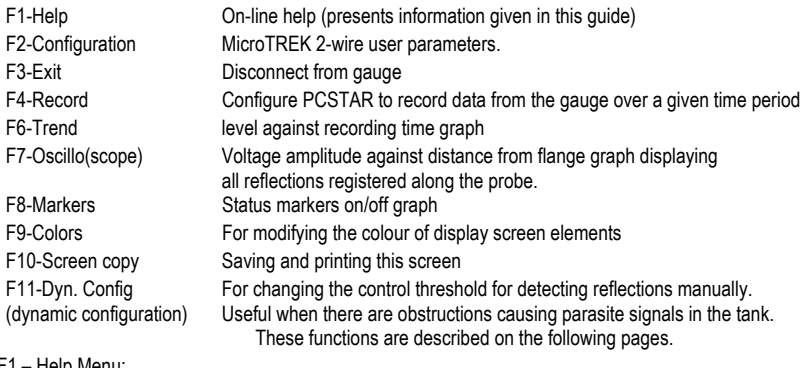

**F2 – CONFIGURATION MENU:**

For creating and modifying gauge settings while PCSTAR 2 is connected to the gauge.

The configuration may also be created, modified or saved without sending the new settings to the gauge in this window. The User configuration menu will be listed as shown in Section 3.3.1 of this manual.

The values displayed will be either default or customer-order specified values.

Follow the instructions in this section to configure the gauge.

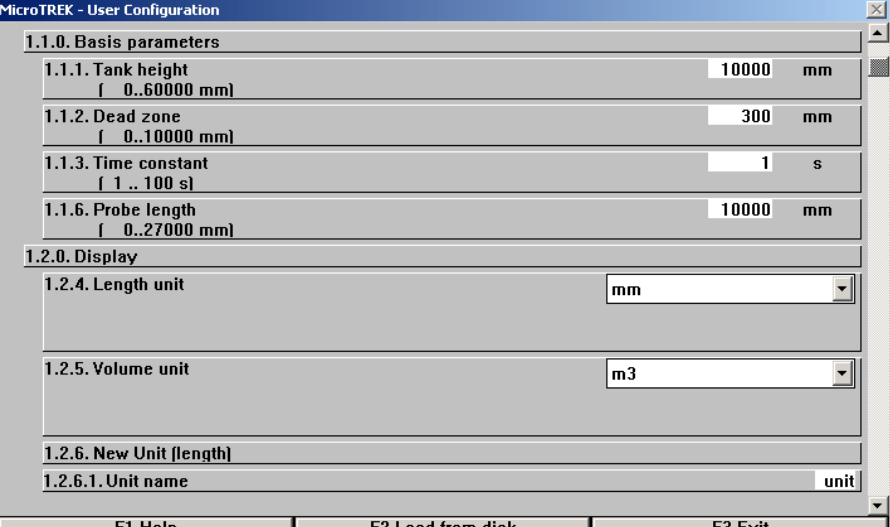

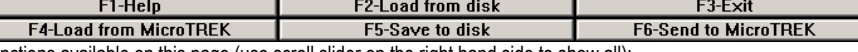

Functions available on this page (use scroll slider on the right hand side to show all):-

User functions 1.1.1,1.1.2,1.1.3 & 1.1.6 : Basis Parameters

User functions 1.2.4, 1.2.5 & 1.2.6 : Display Parameters

User functions 1.3.1 to 1.3.5 : Current Output I Parameters

User functions 1.4.3 to 1.4.9 : User Data Parameters

User function 1.5.1 : Application Parameter

User function 1.6.2 : Serial Input/Output Parameter

User function 1.7.0 : Volume Table Parameters and…

F1 – Help: On-line help file

F2 – Load from disk: This loads old settings from the hard disk onto PCSTAR 2 (but not to gauge).

F3 – Exit: Exit configuration page to real-time measurement main window.

F4 – Load from MicroTREK 2-wire: This loads the configuration used by the gauge into PCSTAR 2.

- F5 Save to disk: Press to save a configuration onto disk in \*.KRF format. This allows the user to load configurations later and also facilitates analysis of the gauge by NIVELCO personnel if a problem is encountered.
- F6 Send to MicroTREK 2-wire: Press this once all configuration parameters have been entered. This will load the new configuration into the gauge.

F3 – Exit: Quit to main title window.

#### **F4 - RECORD MENU:**

The software will temporarily record the last two hours of operation without using the record menu. This information will be displayed on the "Trend" and "Markers" windows.

However, if the user wishes to make a permanent record of measurement data then

it is necessary to set and confirm a measurement record period in this menu.

It is also recommended to activate the "Oscilloscope" option

in order to have information on pulse reflection times.

This is set in the window below.

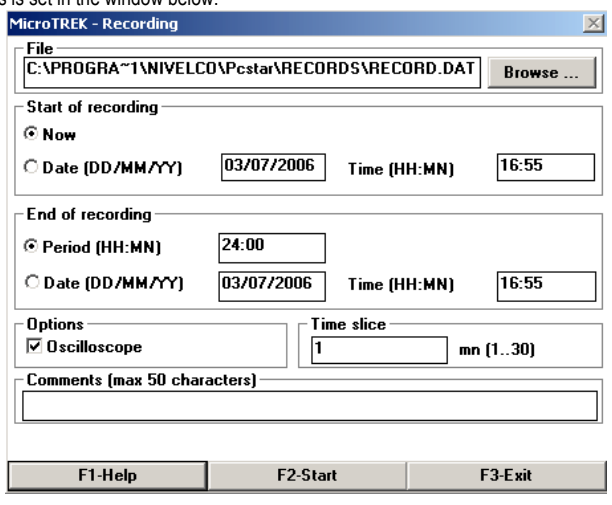

Functions available on this page:

F1 – Help: On-line help file

- F2 Start: Start Record
- F3 Exit: Exit to real-time measurement main window

Browse: Find directory and create record file (\*.dat)

Recording Options: Start of Recording - Either from now or a delayed start (date and time)

End of Recording - Either in a given number of hours or a given date and time.

Signal/ Oscilloscope - Activate these zones to record these types of data.

Time slice - Time spacing between each recorded reading. Range: 1 to 30 minutes.

Comments - Complementary information concerning the record (50 characters maximum)

# **F6 – TREND MENU**

Displays a real-time graph of level against time since the gauge started recording.

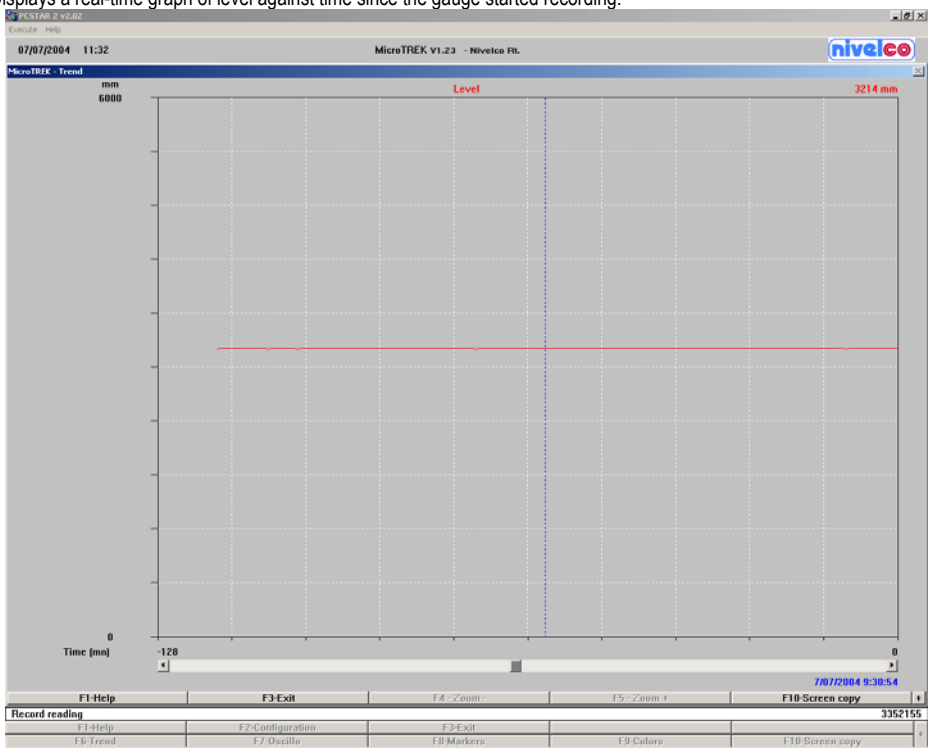

Functions:

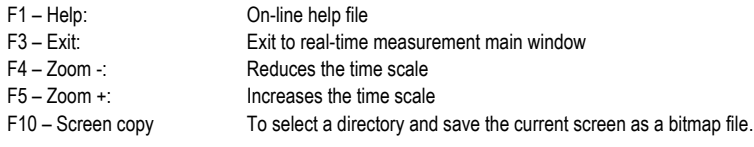

#### **F7 – OSCILLOSCOPE FUNCTION**

Using the F7 – Oscilloscope function (Oscillo.), all reflections occurring at the probe can be displayed.

This is a help for optimum setting of the dead zone, the non-measurable zone, and the threshold under Function F11. It provides details on the position and strength (amplitude) of every signal between the initial pulse and the tip of the probe.

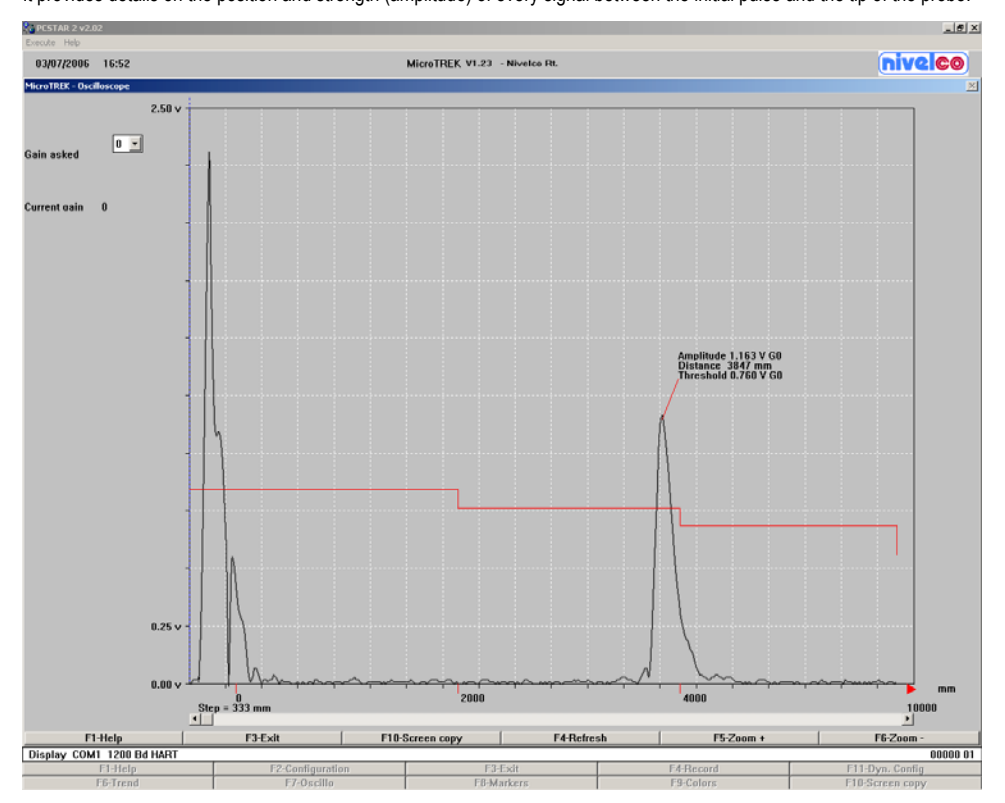

Refer to section 3.4.2: Gain and signal amplitude for information on how to use F7-Oscilloscope and F11-Dynamic Configuration windows to modify Gain and level threshold manually to assist detection of the product surface in unfavourable installation conditions.

Other functions available on the Oscilloscope window:

F1 – Help On-line help file F3 – Exit Exit to real-time measurement main window F4 – Zoom - Reduces the time slice scale F5 – Zoom + Increases the time slice scale F10 – Screen copy To select a directory and save the current screen as a bitmap file.

#### **F8 – MARKERS MENU**

Displays a real-time evolving graph of error markers which are either displayed as active (value 1) or inactive (value 0).

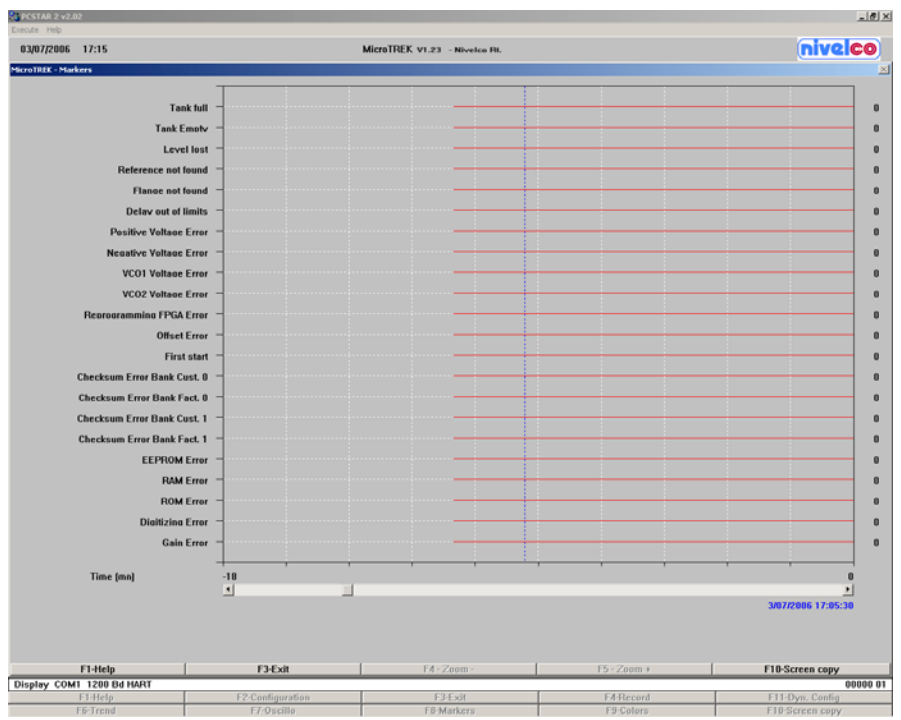

Refer to section 4.2 "Fault clearing" for corrective procedures when the markers shown above are active.

Other functions available on the Markers window:

- F1 Help On-line help file
- F3 Exit Exit to real-time measurement main window
- F4 Zoom Reduces the time slice scale
- $F5 7$  oom  $+$  Increases the time slice scale
- F10 Screen copy To select a directory and save the current screen as a bitmap file.

F9 – Colors Menu

Refer to section 8.4.7 for all information concerning this set of functions.

F10 – Screen copy Menu

To save a bitmap image of the active window.

#### F11 – Dynamic configuration Use F11-Dyn. Config. to get into the "Dynamic Configuration" menu.

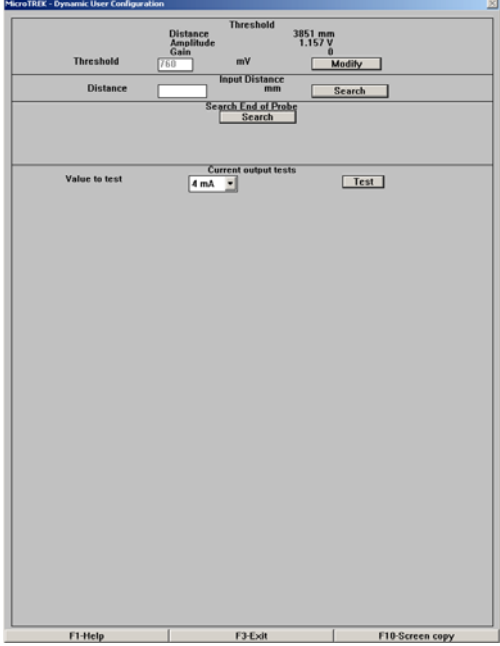

Here, you can:

read the distance to the product surface, the amplitude and the amplification factor, change the level threshold, specify the distance to the product surface, initiate automatic search of the probe tip and test the current output.
#### Fct. Threshold

The level threshold must be adjusted according to the amplitude and the amplification factor of the level reflection signal. The factory-set threshold is suitable for most applications.

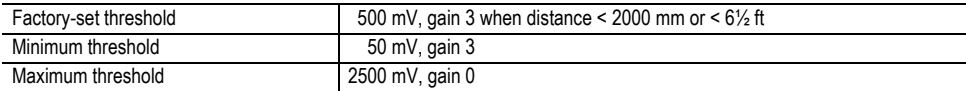

Where interference reflections are caused by tank fittings/nozzles or other internals,

which can lead to faulty measurements, the level threshold must be adjusted.

The interference signals are suppressed and only the signals are indicated whose amplitude lies above the threshold.

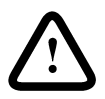

Note:

 The level threshold may not be set when the tank is full; rather, it should ideally lie halfway between the level and interference reflections.

To set the level threshold, we recommend the following filling height: Minimum height: 300 mm or 12" above the probe tip or the upper weight, Maximum height: distance to flange at least 500 mm or 20"

Fct. Input distance

This function is used to search for the level signal at a pre-configured distance. The current output is set to the appropriate value directly after the distance has been input.

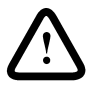

#### Note:

If the function is executed during normal operation, this may possibly have consequences on downstream systems.

Fct. Search end of probe

This function automatically defines the probe length. It is used, for example, after the probe has been shortened. The tank needs to be empty when this function is executed. If the probe tip is not found, possibly a level threshold has been set that is too high.

Set the threshold to a lower value so that the reflection signal from the probe tip can be identified.

Fct. Current output tests

This function is used to check the accuracy of the analog output by means of a milliammeter.

For this test a milliammeter must be connected into the loop.

The following current values to be generated can be selected: 4/8/12/20/22 mA.

Other functions:

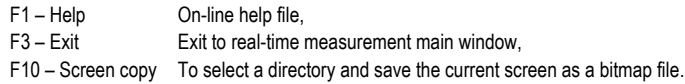

### **8.4.3 F3 EXIT:**

To quit PCSTAR.

#### **8.4.4 F4 SERIAL (PARAMETERS):**

For configuring the gauge for networks. Refer to section 3.3.1 for a list of available parameters.

## **8.4.5 F5 RECORD (READING):**

Play back recording functions.

The function will display a window: Record file – Open…. Browse for the DAT file required. Press OK to open file or Cancel to quit.

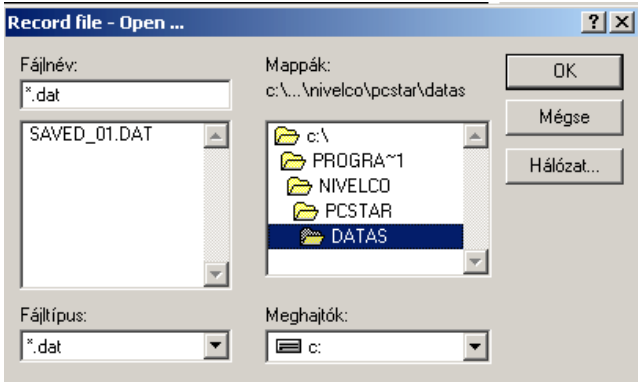

When OK is pressed, the DAT file details are displayed.

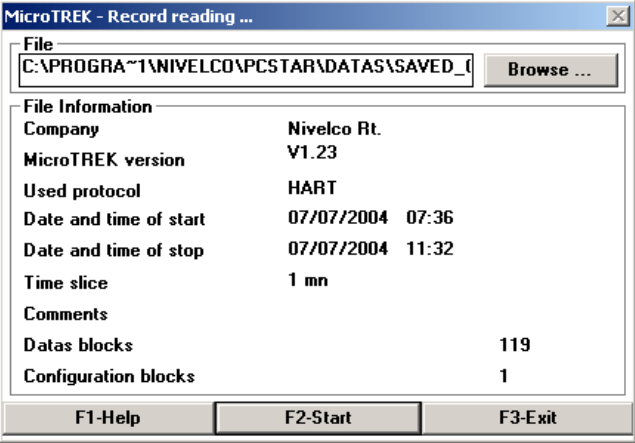

Functions:

F1 – Help On-line help file.

F2 – Start Start reading the file data. Goes to record reading main window – see below.

F3 – Exit Exit to main title window.

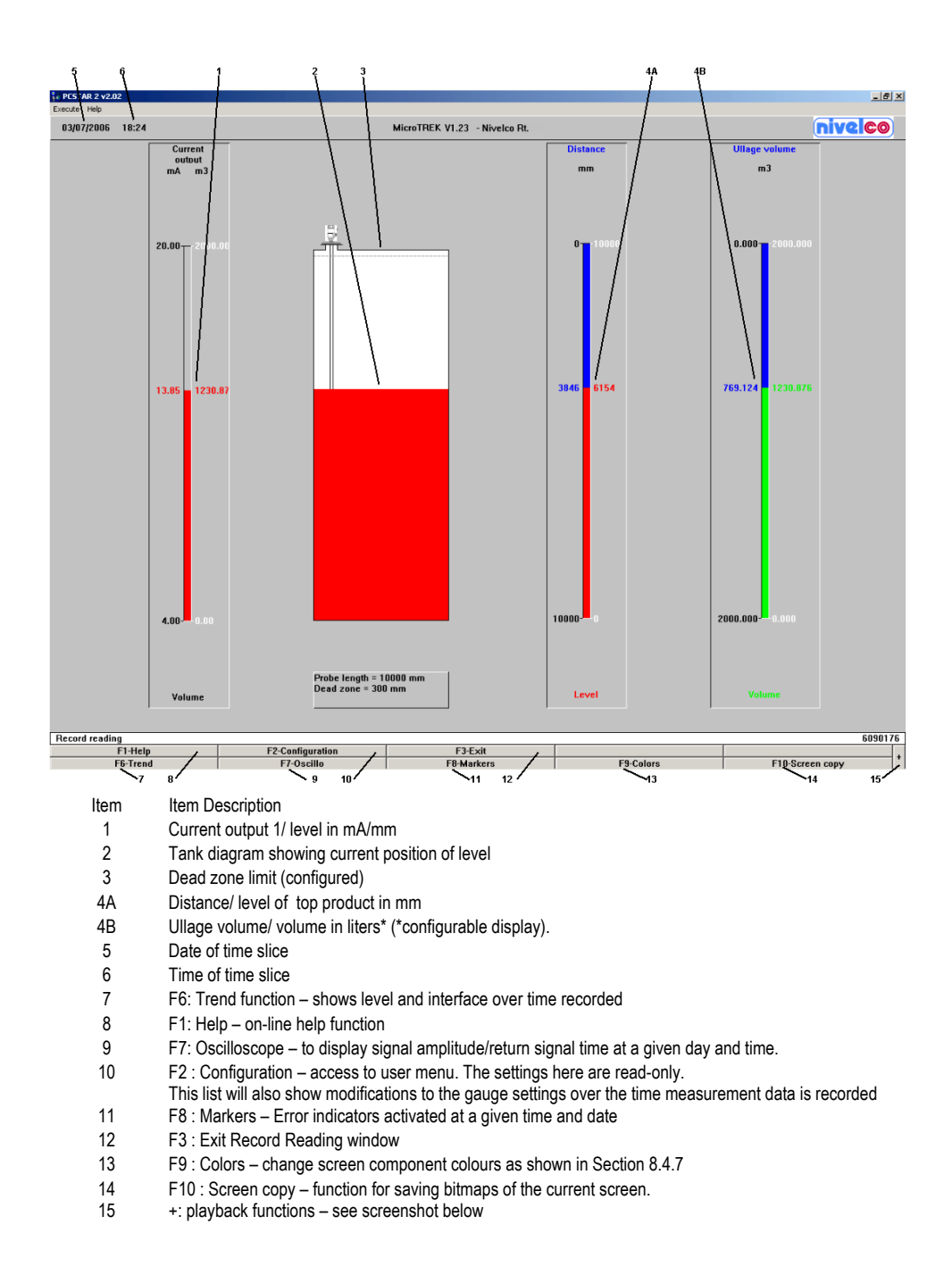

The Signal, Trend, Markers, Configuration function windows given in the list on the preceding page correspond to those found in the real-time display windows with the exception that the real-time functions are suppressed, i.e. F6 Numerize in the Alt F1 Oscilloscope window.

Bottom of Record Reading main screen when the "+" sign is pressed

"+" sign …at the bottom right hand side of the window.

This will access the viewing features in the Record Display Window (item 15).

- Alt M to view either the data in Continuous mode or in Step by step mode.
- Alt N to view "Forward" (Continuous mode) or "Next (step)" (Step by step mode).<br>Alt P to view "Backwards" (Continuous mode) or "Previous (step)" (Step by step r
- to view "Backwards" (Continuous mode) or "Previous (step)" (Step by step mode).
- Alt B Reading Position A slider control appears to permit the user to browse quickly through the time slices recorded, as shown below. Either click on the arrows at the end of the bar to move back or forward one time slice, or hold the left mouse button down and pull the slider along to the required time slice.

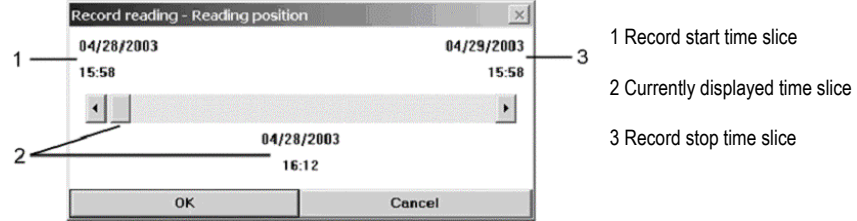

### **8.4.6 F9 COLORS**

Change colours used on PCSTAR display board. 16 are available.

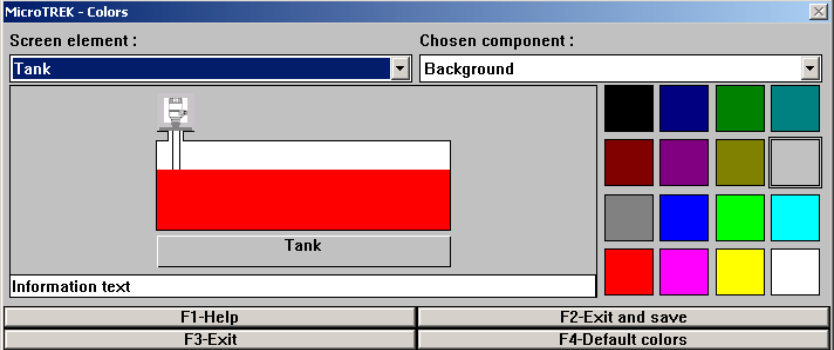

**F1 – HELP** On-line PCSTAR Help

F2 – Exit and save Saves new settings for the screen elements concerned

F3 – Exit Exit to main title window without saving modified elements.

F4 – Default colors Reset to original colour scheme

Modifiable color parameters

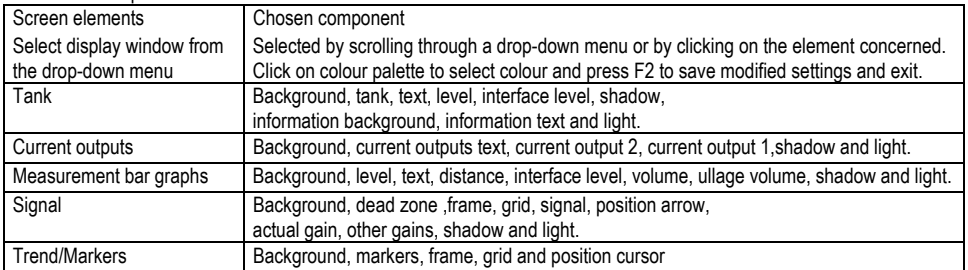

# **8.4.7 OTHER IMPORTANT PCSTAR 2 FUNCTIONS**

Ctrl Alt R : MicroTREK 2-wire – Reset

This resets the gauge. This should be done before operating with a new configuration.

It empties the old data temporarily stored in the gauge memory and

permits the gauge to go through a series of checks to accept and operate with a new configuration.

# **8.5 FAULT CLEARING PCSTAR 2**

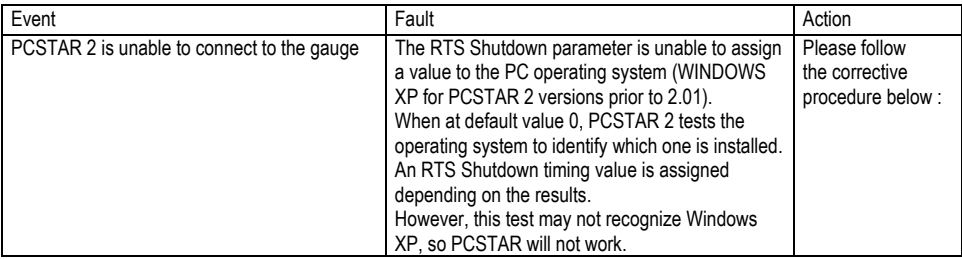

Corrective procedure to permit gauge to connect to PCSTAR 2 using Operating System WINDOWS XP

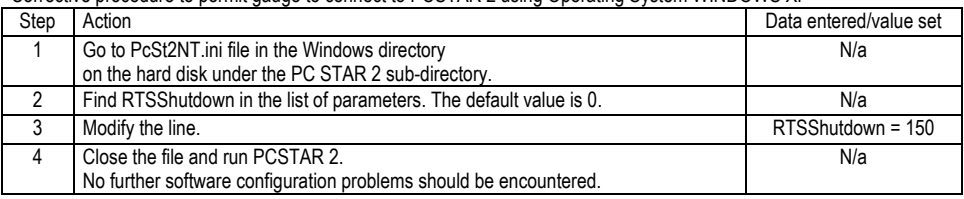

# **Appendix A : MicroTREK 2-wire Level Gauge Configuration Record**

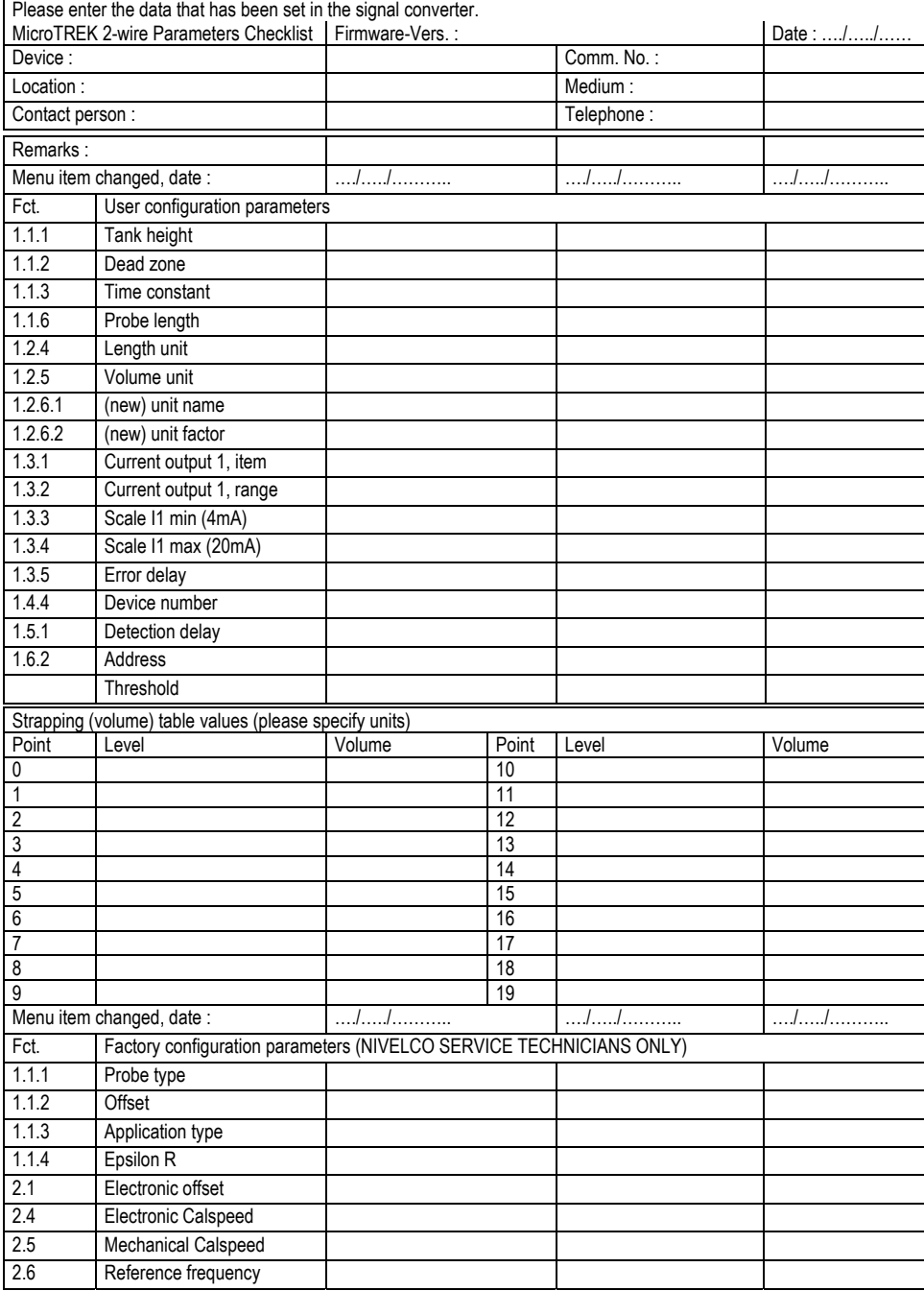

#### **Appendix B : Returning a device for testing or repair to NIVELCO**

Your instrument has been carefully manufactured and tested. If installed and operated in accordance with these operating instructions, it will rarely present any problems. Should you nevertheless need to return an instrument for inspection or repair, please pay strict attention to the following points.

Due to statutory regulations on environmental protection and safeguarding the health and safety of our personnel, NIVELCO may only handle, test and repair returned devices that have been in contact with products without risk to personnel and environment.

This means that NIVELCO can only service your instrument if it is accompanied by the following certificate confirming that the instrument is safe to handle. If the instrument has been operated with toxic, caustic, flammable or water-endangering products, you are kindly requested:

to check and ensure, if necessary by rinsing or neutralizing, that all cavities are free from such dangerous substances, to enclose a certificate with the level gauge conforming that it is safe to handle and stating the product used. We cannot service your instrument unless accompanied by such a certificate.

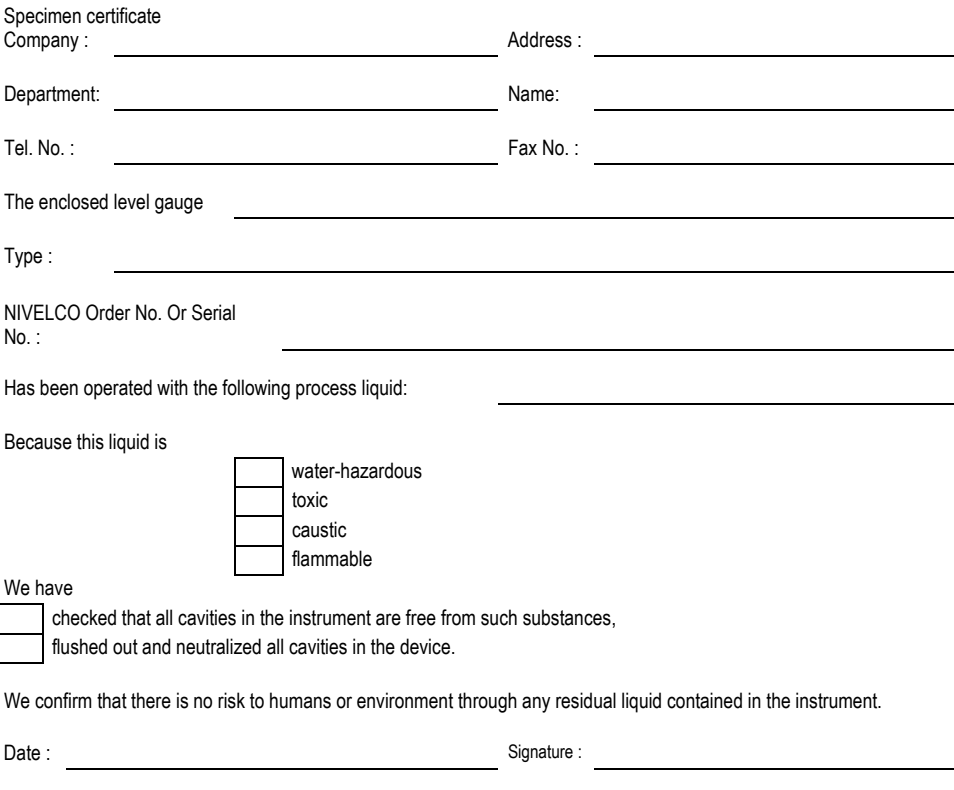

Company stamp:

*htk2014a0600p\_01 Jan., 2006 Technical specification may be changed without notice.*